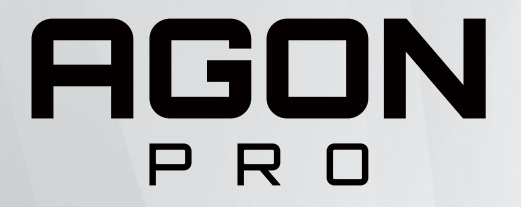

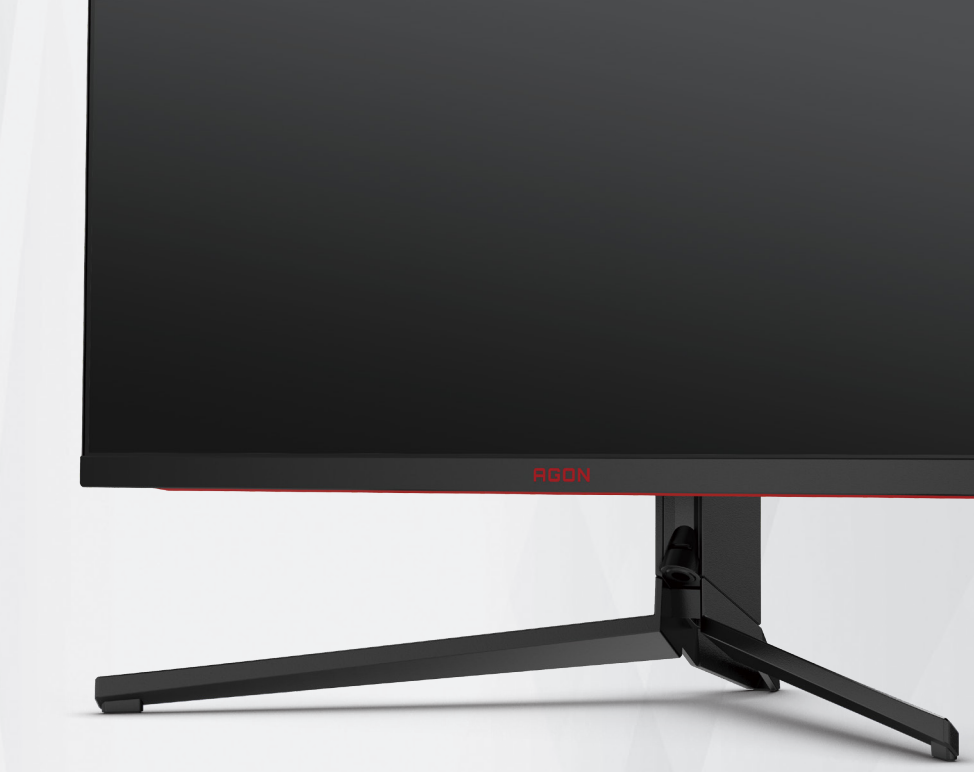

## LCD Monitör Kullanma Kılavuzu **AG344UXM**

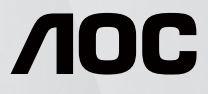

©2022 AOC.All Rights Reserved **TMA** TM**I** ™ www.aoc.com

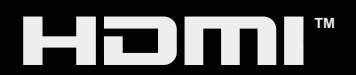

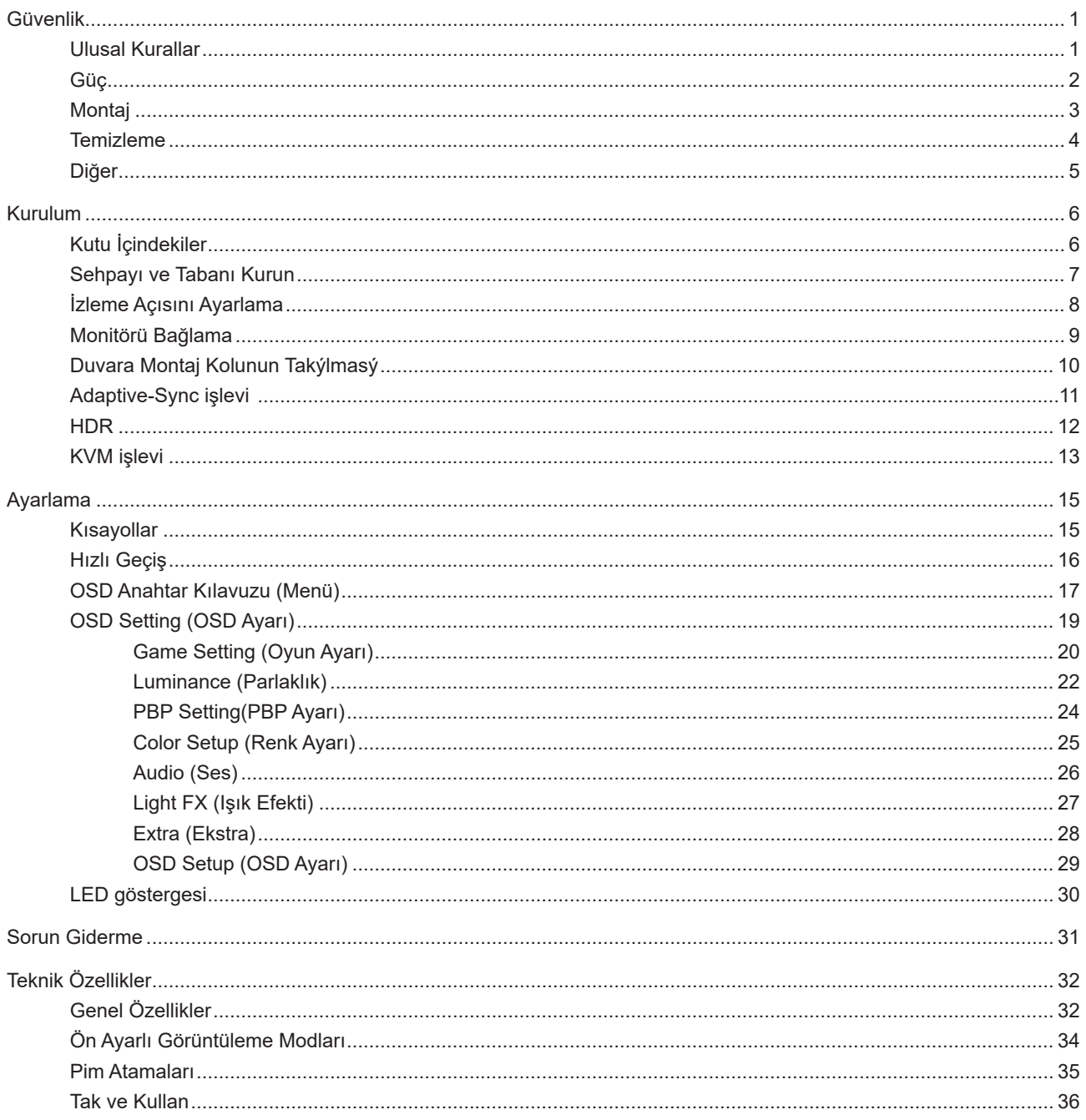

# <span id="page-2-0"></span>**Güvenlik**

### **Ulusal Kurallar**

Aşağıdaki alt bölümlerde bu belgede kullanılan ulusal kurallar açıklanmaktadır.

#### **Notlar, Dikkat İbareleri ve Uyarılar**

Bu kılavuzda, metin bloklarının yanında simgeler bulunabilir ve kalın veya italik türde yazdırılabilir. Bu bloklar notlar, dikkat ibareleri ve uyarılardır ve aşağıdaki şekilde kullanılırlar:

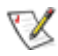

**NOT:** NOT, bilgisayar sisteminizi daha iyi kullanmanıza yardımcı olacak önemli bilgileri belirtir.

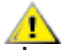

**DİKKAT:** DİKKAT, donanımda oluşabilecek hasarları veya veri kayıplarını belirtir ve bu sorundan nasıl kaçınabileceğinizi açıklar.

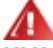

**UYARI:** UYARI, bedensel yaralanma olasılığını belirtir ve sorunu nasıl önleyeceğinizi açıklar. Bazı uyarılar farklı biçimlerde görünebilir ve bir simgeyle vurgulanmayabilir. Bu gibi durumlarda, uyarının bu özel gösterimi yasal yetkililerce zorunlu kılınmıştır.

### <span id="page-3-0"></span>**Güç**

Monitör yalnızca etikette gösterilen güç kaynağı türünden çalıştırılmalıdır. Evinizde sağlanan güç türünden emin değilseniz, satıcınıza veya yerel güç şirketinize danışın.

Monitörde üç dişli topraklı fiş, üç (topraklama) iğneli bir fiş bulunur. Bu fiş bir güvenlik özelliği olarak yalnızca topraklanmış güç çıkışına uygundur. Priziniz üç telli fişe uygun değilse, bir elektrikçinin doğru prizi takmasını sağlayın veya cihazı güvenli şekilde topraklamak için bir adaptör kullanın. Topraklanmış fişin güvenli olduğunu unutmayın.

Üniteyi fırtınalı havalarda veya uzun süre kullanılmayacağı zamanlarda çıkarın. Bu, monitörün güç dalgalanmaları nedeniyle hasar görmesini engeller.

Grup prizleri ve uzatma kablolarını aşırı yüklemeyin. Aşırı yükleme sonucunda yangın veya elektrik şoku oluşabilir.

Yeterli çalışmasını sağlamak için, monitörü yalnızca 100-240 V AC arasında, en az 5 A uygun yapılandırılmış alıcıları olan UL listeli bilgisayarlarla kullanın.

Duvar soketi ekipmanın yakınına takılmalı ve kolayca erişilebilir olmalıdır.

### <span id="page-4-0"></span>**Montaj**

Monitörü dengeli olmayan bir tekerlekli sehpa, stand, üç ayak, braket veya masa üzerine yerleştirmeyin. Monitör düşerse, yaralanmaya ve bu ürünün ciddi şekilde hasar görmesine neden olabilir. Yalnızca üreticinin önerdiği veya bu ürünle birlikte sattığı tekerlekli sehpayı, standı, üç ayağı, braketi veya masayı kullanın. Ürünü kurarken üreticinin talimatlarına uyun ve üreticinin önerdiği montaj aksesuarları kullanın. Ürün ve tekerlekli sehpa birleşimi dikkatle hareket ettirilmelidir.

Monitör kabinindeki yuvanın içine hiçbir zaman bir nesneyi itmeyin. Devre parçalarına zarar vererek yangına veya elektrik çarpmasına neden olabilir. Monitöre hiçbir zaman sıvı sıçratmayın.

Ürünün ön yüzeyini yere koymayın.

Monitörü bir duvara veya rafa takarsanız, üreticinin onayladığı bir montaj kiti kullanın ve kitteki talimatları izleyin.

Aşağıda gösterilen şekilde monitörün etrafında boş alan bırakın. Aksi halde, hava akımı yetersiz kalır ve aşırı ısınma yangına neden olabilir veya monitör zarar görebilir.

Örneğin panelin çerçeveden soyulması gibi olası hasarları önlemek için, monitörün aşağı doğru -5 dereceden fazla eğilmediğinden emin olun. Maksimum -5 derece aşağı eğim açısı aşılırsa, monitör hasarı garanti kapsamında olmayacaktır.

Monitör duvara veya ayaklığa kurulduğunda monitör etrafında önerilen havalandırma alanları için aşağıdaki kısma bakın:

#### **Standa takılı**

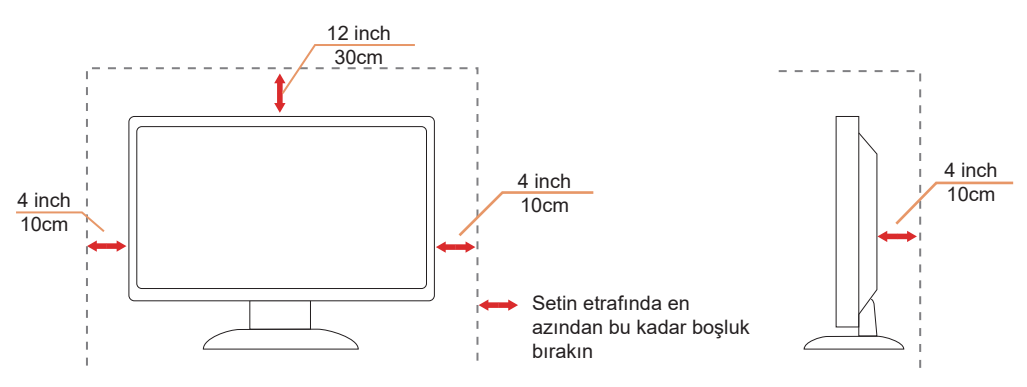

### <span id="page-5-0"></span>**Temizleme**

Kabini düzenli olarak suyla nemlendirilmiş yumuşak bir bezle temizleyin.

Temizlerken yumuşak pamuklu veya mikrofiber bez kullanın. Bez nemli ve neredeyse kuru olmalıdır; kasanın içine sıvı girmesine izin vermeyin.

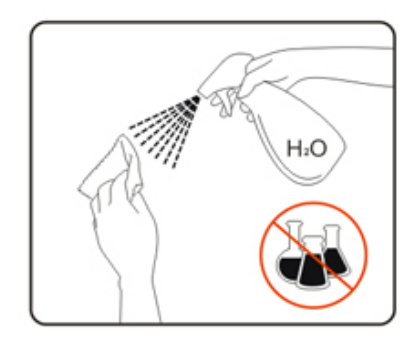

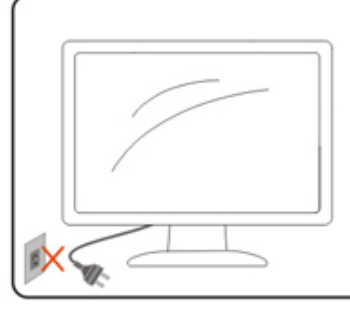

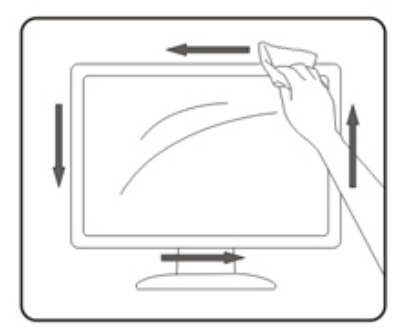

Lütfen ürünü temizlemeden önce güç kablosunu çıkarın.

### <span id="page-6-0"></span>**Diğer**

Üründen garip kokular, ses veya duman çıkıyorsa güç fişini HEMEN prizden çıkarın ve bir Servis Merkezine başvurun.

Havalandırma açıklıklarının bir masa veya perde ile engellenmediğinden emin olun.

LCD monitörü çalışması sırasında aşırı titreşime veya yüksek darbelere maruz bırakmayın.

Çalışması sırasında veya taşırken monitörü çarpmayın ve düşürmeyin.

# <span id="page-7-0"></span>**Kurulum**

## **Kutu İçindekiler**

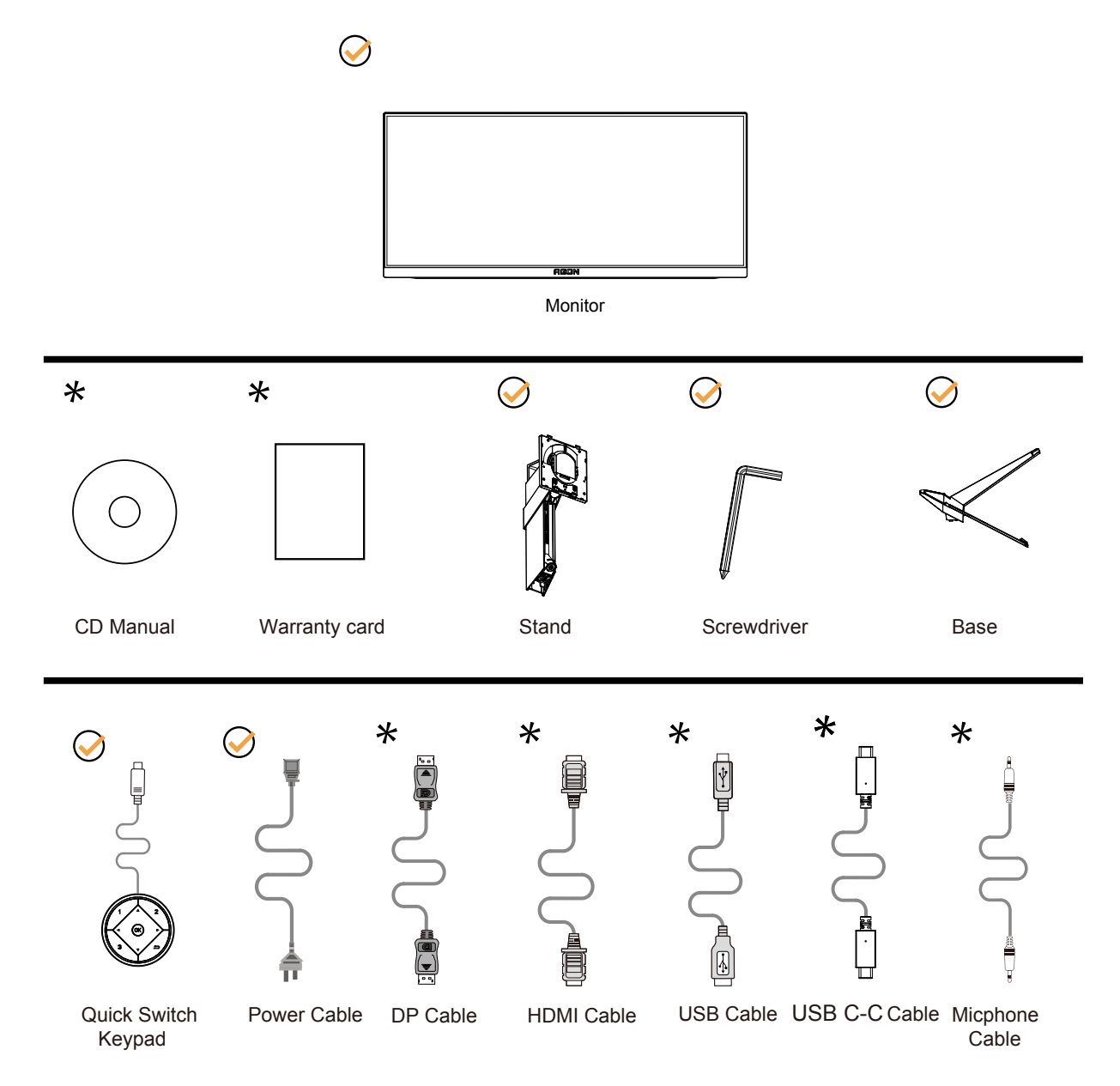

Tüm ülkelerde ve bölgelerde sinyal kablolarının tamamı sağlanmaz. Lütfen onay için yerel satıcı veya AOC şube ofisiyle kontrol edin.

## <span id="page-8-0"></span>Sehpay**ı** ve Taban**ı** Kurun

Lütfen tabanı aşağıdaki adımları izleyerek kurun veya çıkarın.

Kurulum:

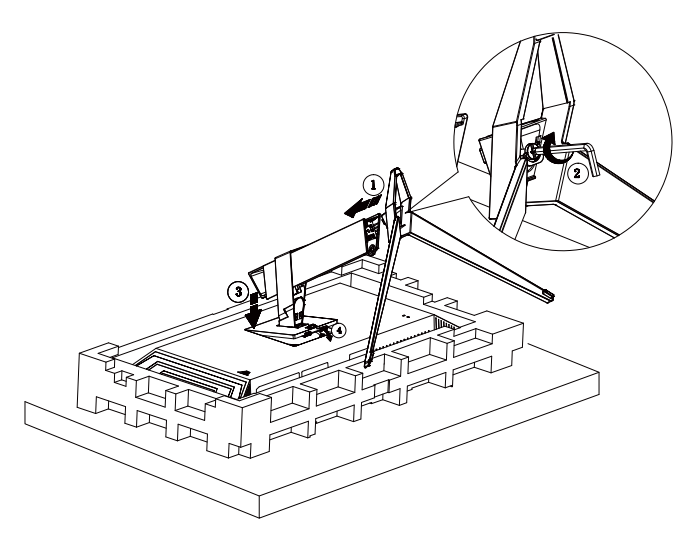

Çıkarma:

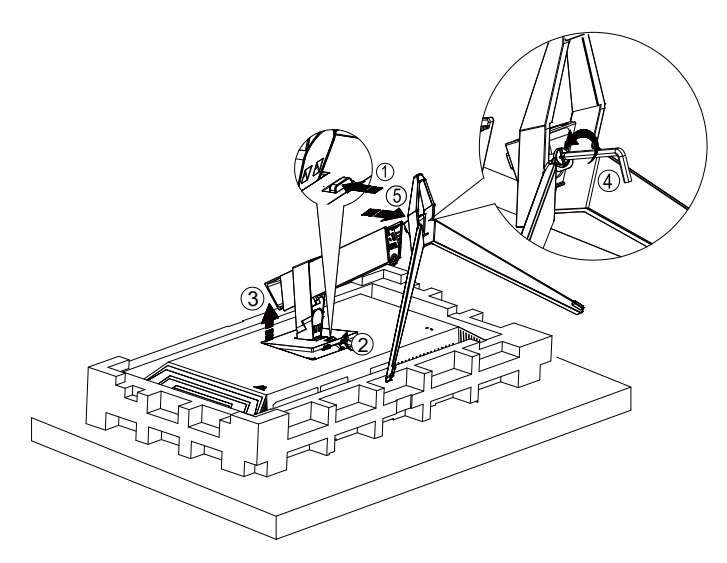

### <span id="page-9-0"></span>**İzleme Açısını Ayarlama**

En iyi izleme için, monitörün tam yüzüne bakmanız ve sonra monitörün açısını istediğiniz gibi ayarlamanız önerilir. Monitörün açısını değiştirirken monitörün devrilmemesi için standı tutun. Monitörü aşağıdaki gibi ayarlayabilirsiniz:

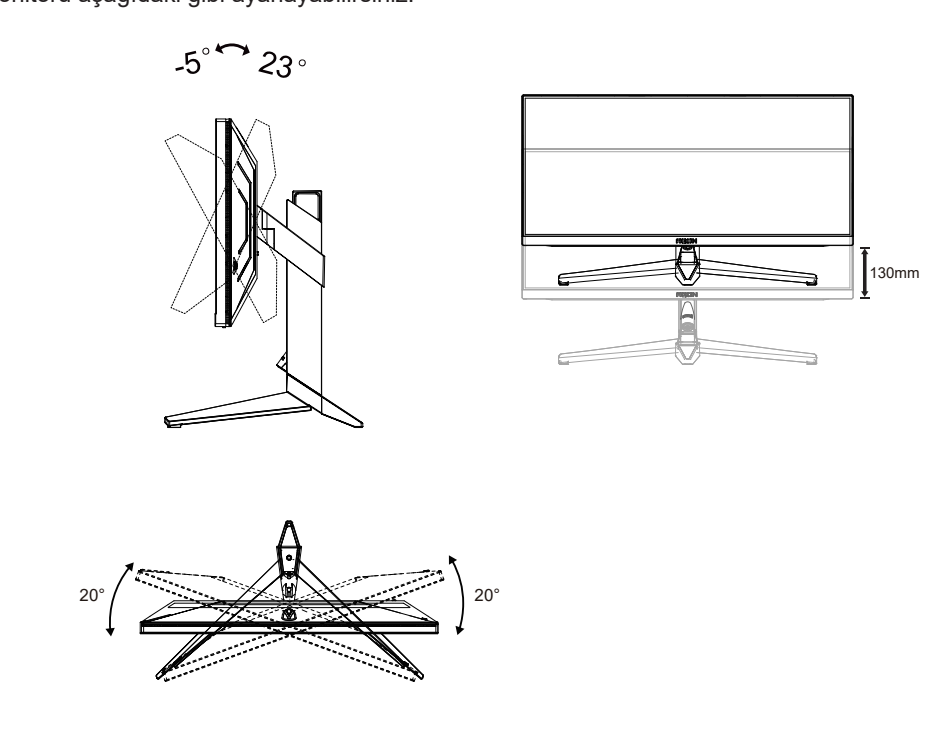

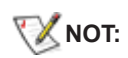

Açıyı değiştirirken LCD ekrana dokunmayın. LCD ekranın zarar görmesine veya kırılmasına neden olabilir.

**Uyarı:**

- 1. Panel soyulması gibi olası ekran hasarlarını önlemek için, monitörün -5 dereceden fazla aşağı eğilmemesini sağlayın.
- 2. Monitörün açısını ayarlarken ekrana basmayın. Yalnızca çerçeveyi tutun.

### <span id="page-10-0"></span>**Monitörü Bağlama**

Monitörün ve Bilgisayarın Arkasındaki Kablo Bağlantıları:

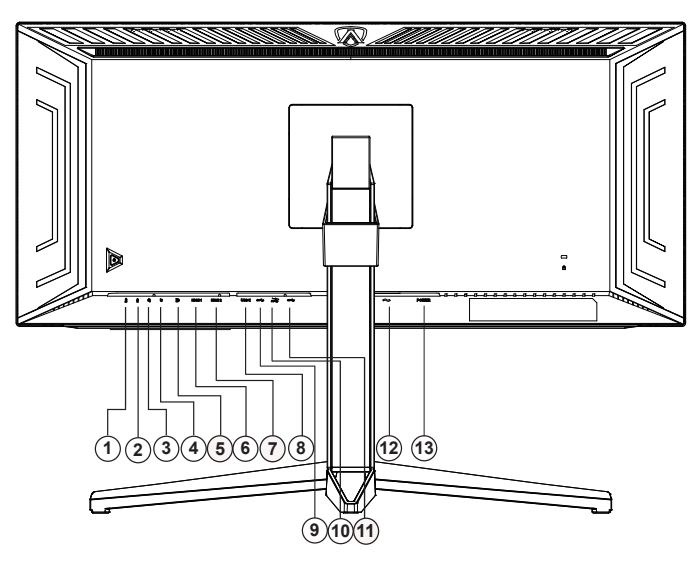

- 1. Mikrofon çıkışı (Bilgisayara bağlayın)
- 2. Mikrofon girişi
- 3. Kulaklık (Tümleşik Mikrofonlu)
- 4. Hızlı Geçiş Tuş Takımı
- 5. DP
- 6. HDMI1
- 7. HDMI2
- 8. USB C
- 9. USB 3.2 Gen1 yukarı yön
- 10. USB 3.2 Gen1 aşağı yön + hızlı şarj
- 11. USB 3.2 Gen1 aşağı yön x2
- 12. Güç girişi
- 13. Güç Anahtar

#### **Bilgisayara bağlayın**

- 1. Güç kablosunu ekranın arkasına sıkıca takın.
- 2. Bilgisayarınızı kapatınız ve güç kablosunu çıkarınız.
- 3. Ekran sinyal kablosunu bilgisayarınızın arkasındaki video konektörüne takın.
- 4. Bilgisayar ve ekranınızın güç kablosunu yakın bir elektrik prizine takın.
- 5. Bilgisayar ve ekranınızı açın.

Monitörünüz bir görüntü görüntülerse yükleme tamamlanmıştır. Bir görüntü görüntülemezse, lütfen Sorun Giderme'ye bakın.

Ekipmanı korumak için, bağlamadan önce bilgisayarı ve LCD monitörü mutlaka kapatın.

### <span id="page-11-0"></span>**Duvara Montaj Kolunun Takýlmasý**

Ýsteðe Baðlý Duvara Montaj Kolunun Takýlmasý için Hazýrlýk.

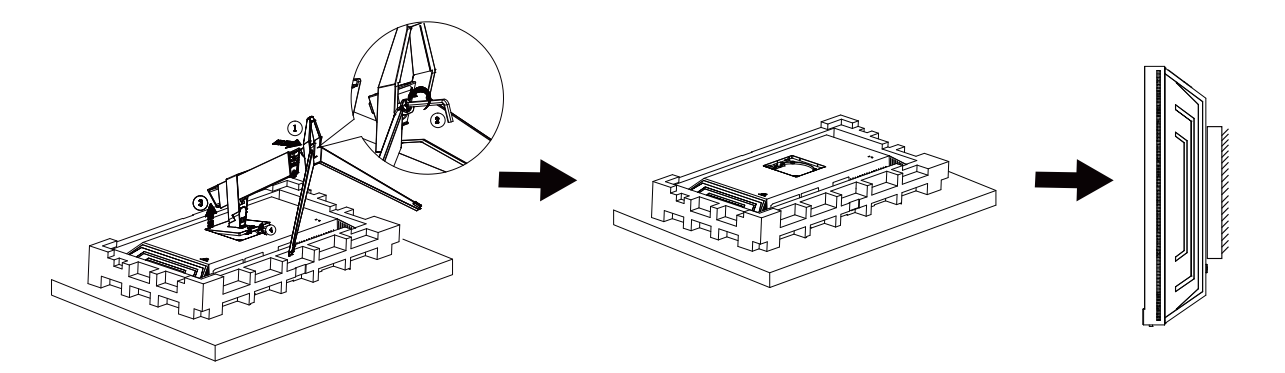

Bu monitör, ayrýca satýlan duvara montaj koluna takýlabilir. Bu prosedüre baþlamadan önce güç baðlantýsýný kesin. Þu adýmlarý yerine getirin:

1. Tabaný kaldýrýn.

2. Duvara montaj kolunu monte etmek için üretici firmanýn talimatlarýný yerine getirin.

3. Duvara montaj kolunu monitörün arkasýna yerleþtirin. Kolun deliklerini monitörün arkasýndaki delikler ile hizalayýn. 4. Kablolarý yeniden takýn. Duvara monte etmek için olan talimatlarý görmek için isteðe baðlý duvara montaj kolu ile birlikte verilen kullanýcý elkitabýna bakýnýz.

Not : VESA montaj vida delikleri her model için mevcut değildir, lütfen bayiine veya AOC'nin resmi departmanına danışın.

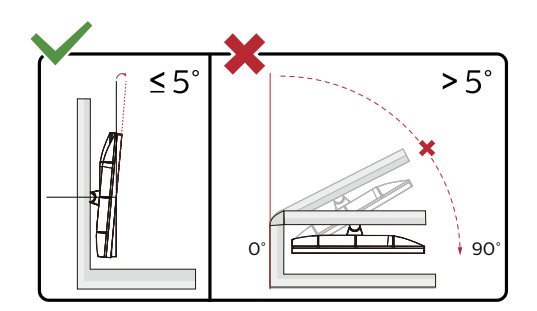

\* Ekran tasarımı gösterilenlerden farklı olabilir.

#### **Uyarı:**

- 1. Panel soyulması gibi olası ekran hasarlarını önlemek için, monitörün -5 dereceden fazla aşağı eğilmemesini sağlayın.
- 2. Monitörün açısını ayarlarken ekrana basmayın. Yalnızca çerçeveyi tutun.

### <span id="page-12-0"></span>**Adaptive-Sync işlevi**

- 1. Adaptive-Sync işlevi DP/HDMI/USB C ile çalışır
- 2. Uyumlu Grafik Kartı: Önerilenler listesi aşağıdaki gibidir; şu adres ziyaret edilerek de incelenebilir: www.AMD.com
- Grafik Kartları
- Radeon<sup>™</sup> RX Vega series
- Radeon<sup>™</sup> RX 500 series
- Radeon<sup>™</sup> RX 400 series
- Radeon<sup>™</sup> R9/R7 300 series (excluding R9 370/X)
- Radeon<sup>™</sup> Pro Duo (2016 edition)
- Radeon<sup>™</sup> R9 Nano
- Radeon<sup>™</sup> R9 Fury series
- Radeon<sup>TM</sup> R9/R7 200 series (excluding R9 270/X, R9 280/X)
- İşlemciler
- AMD Ryzen<sup>TM</sup> 7 2700U
- AMD Ryzen<sup>TM</sup> 5 2500U
- AMD Ryzen<sup>™</sup> 5 2400G
- AMD Ryzen<sup>™</sup> 3 2300U
- AMD Ryzen<sup>TM</sup> 3 2200G
- AMD PRO A12-9800
- AMD PRO A12-9800E
- AMD PRO A10-9700
- AMD PRO A10-9700E
- AMD PRO A8-9600
- AMD PRO A6-9500
- AMD PRO A6-9500E
- AMD PRO A12-8870
- AMD PRO A12-8870E
- AMD PRO A10-8770
- AMD PRO A10-8770E
- AMD PRO A10-8750B
- AMD PRO A8-8650B
- AMD PRO A6-8570
- AMD PRO A6-8570E
- AMD PRO A4-8350B
- AMD A10-7890K
- AMD A10-7870K
- AMD A10-7850K
- AMD A10-7800
- AMD A10-7700K
- AMD A8-7670K
- AMD A8-7650K
- AMD A8-7600
- AMD A6-7400K

### <span id="page-13-0"></span>**HDR**

HDR10 formatındaki giriş sinyalleri ile uyumludur.

Ekran, oynatıcı ve içerik uyumluysa HDR işlevini otomatik olarak etkinleştirir. Lütfen cihazınız

ve içerik arasındaki uyumluluk hakkında bilgi için cihaz üreticisi ve içerik sağlayıcısı ile iletişim kurun. Lütfen otomatik etkinleştirme işlevi için HDR işlevine ihtiyacınız yoksa "KAPALI"'yı seçin.

#### Not:

- 1. V1703'den önceki (daha eski) WIN10 sürümlerindeki DisplayPort/HDMI arabirimlerinde özel bir ayara gerek yoktur.
- 2. V1703 WIN10 sürümlerinde sadece HDMI arabirimi mevcuttur ve DisplayPort arabirimi işlememektedir.
- 3. 3440 x 1440@50Hz/60Hz yalnız Blu-ray Player, Xbox ve PlayStation için önerilir.
- a. Ekran çözünürlüğünü 3440 x 1440'a ayarlıdır, HDR AÇIK'a ön ayarlıdır. Bu koşullarda, ekran HDR'ın etkinleştirildiğini göstermek için hafifçe kararabilir.
- b. Bir uygulamayı girdikten sonra, çözünürlük (mevcutsa) 3440 x 1440'a değiştirilerek en iyi HDR efekti elde edilebilir.

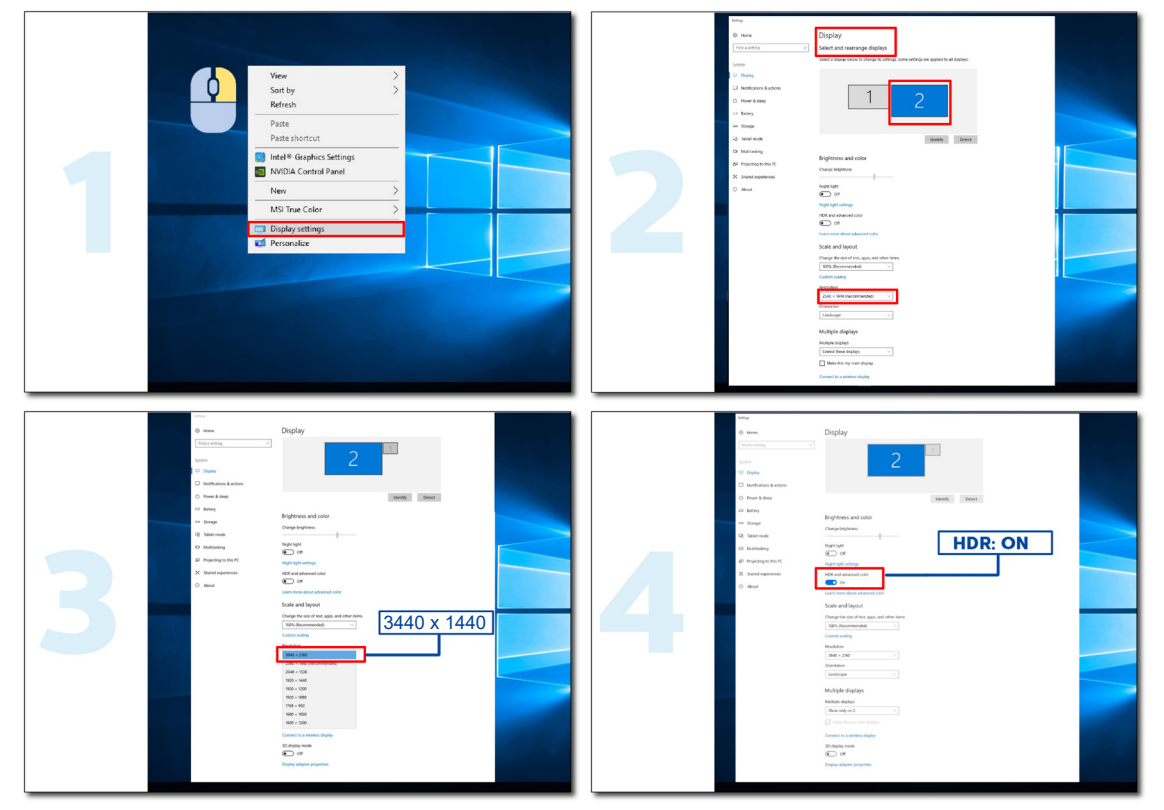

### <span id="page-14-0"></span>**KVM işlevi**

#### **KVM nedir?**

KVM işleviyle, iki PC'yi veya iki dizüstü bilgisayarı ya da bir PC ve bir dizüstü bilgisayarı bir AOC monitöründe görüntüleyebilir ve iki cihazı tek bir klavye ve fare seti ile kontrol edebilirsiniz. OSD menüsündeki "Input Select" (Giriş Seçimi) üzerinden giriş sinyali kaynağını seçerek PC veya notebook cihazlarınız üzerindeki kontrolünüzü değiştirin.

#### **KVM nasıl kullanılır?**

Adım 1: Lütfen USB C ile izlemek için bir cihazı (PC veya dizüstü bilgisayar) bağlayın.

Adım 2: Lütfen diğer cihazı HDMI veya DisplayPort üzerinden izlemek için bağlayın. Ardından lütfen bu cihazı USB yukarı akış ile izlemek için de bağlayın.

Adım 3: Lütfen USB bağlantı noktası üzerinden izlemek için çevre birimlerinizi (klavye ve fare) bağlayın.

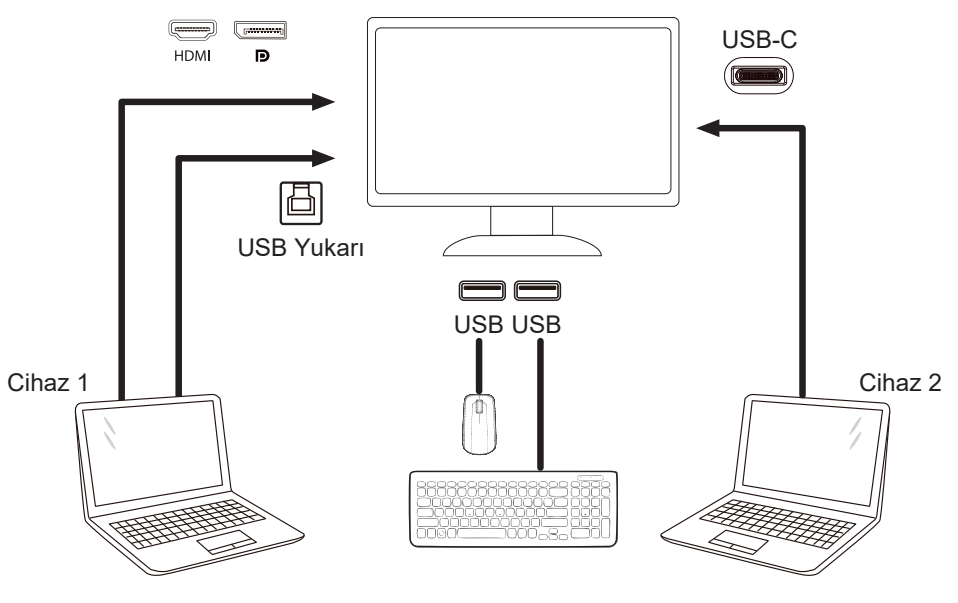

Not: Ekran tasarımı gösterilenden farklı olabilir

Adım 4: Ekran menüsüne girin. OSD Setup (Ekran ayarı) sayfasına gidin ve USB Selection (USB Seçimi) sekmesinden "Auto" (Otomatik), "USB C" veya "USB UP" (USB YUKARI) öğesini seçin.

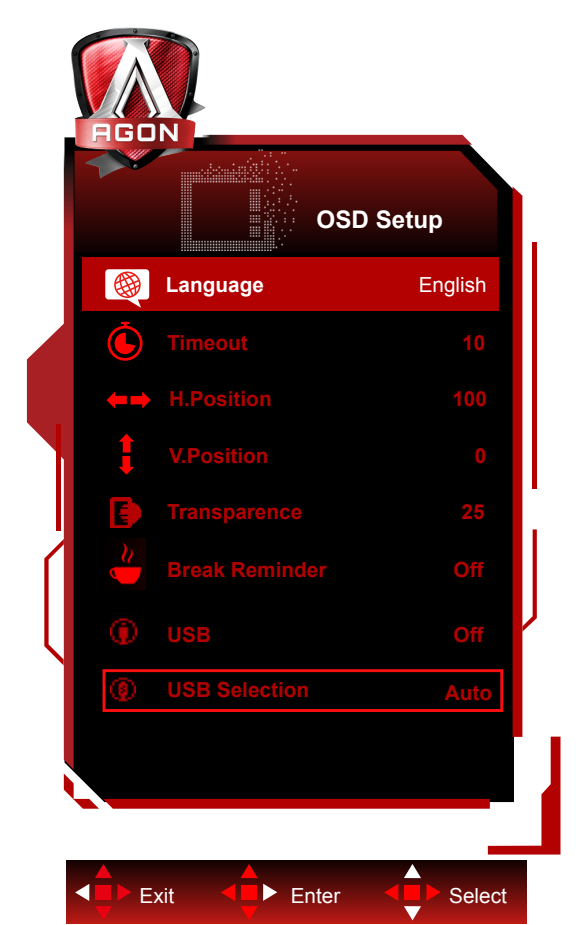

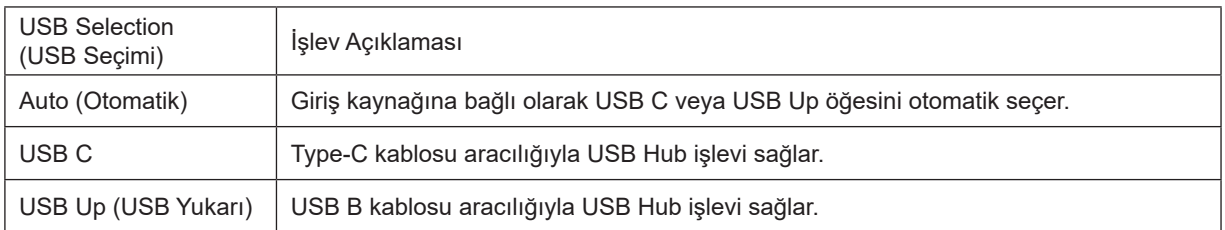

# <span id="page-16-0"></span>**Ayarlama**

### K**ı**sayollar

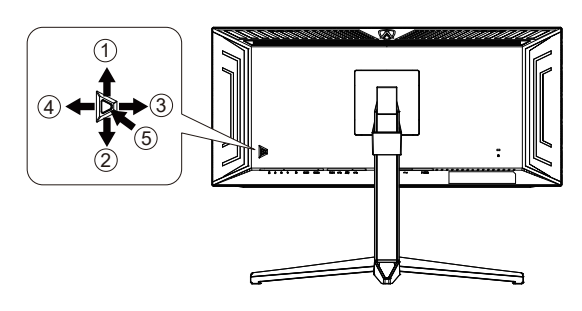

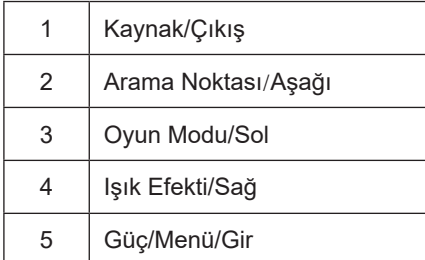

#### **Güç/Menü/Gir**

Monitörü açmak için Güç düğmesine basın.

Ekran menüsü görünmüyorsa ekran menüsünü görüntülemek veya seçimi onaylamak için basın. Monitörü kapatmak için yaklaşık 2 saniye basılı tutun.

#### **Arama Noktası**

OSD olmadığında, Arama Noktasını göstermek/gizlemek için Arama Noktası düğmesine basın.

#### **Oyun Modu/Sol**

Ekran menüsü görünmüyorken, oyun modu işlevini açmak için "Sol" tuşuna, ardından farklı oyun türleri temelinde oyun modunu (FPS, RTS, Yarış, Oyuncu 1, Oyuncu 2 veya Oyuncu 3) seçmek için "Sol" ya da "Sağ" tuşuna basın.

#### **Işık Efekti/Sağ**

Ekran menüsü açık değilken, Işık Efekti işlevini etkinleştirmek için "Sağ" tuşuna basın.

#### **Kaynak/Çıkış**

Ekran menüsü kapalıyken, Kaynak/Çıkış düğmesine basmak Kaynak kısayol tuşu işlevini gerçekleştirecektir.

### <span id="page-17-0"></span>**Hızlı Geçiş**

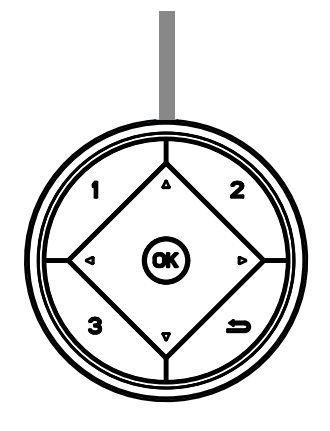

#### **◄:**

Hiçbir ekran menüsü yokken, oyun modu işlevini açmak için **◄** düğmesine, farklı oyun türleri temelinde oyun modunu (FPS, RTS, Yarış, Oyuncu 1, Oyuncu 2 ya da Oyuncu 3) seçmek için de **◄** veya **►** düğmesine basın.

#### **►:**

Hiçbir ekran menüsü yokken, Gölge Kontrolü ayar çubuğunu etkinleştirmek için **►** düğmesine basın. Menu/OK

Hiçbir ekran menüsü yokken ekran menüsünü görüntülemek veya seçimi onaylamak için basın.

**▲**

Ekran menüsü kapalıyken, ▲ düğmesi Kaynak kısayol tuşu işlevine sahip olacaktır.

**▼**

OSD olmadığında, Arama Noktasını göstermek/gizlemek için Arama Noktası düğmesine basın.

**1:**

Oyuncu 1 modunu seçmek için 1 düğmesine basın.

**2:**

Oyuncu 2 modunu seçmek için 2 düğmesine basın.

**3:**

Oyuncu 3 modunu seçmek için 3 düğmesine basın

 $\blacktriangleright$ 

OSD (Ekran menüsü)'den çıkmak için.

### <span id="page-18-0"></span>**OSD Anahtar Kılavuzu (Menü)**

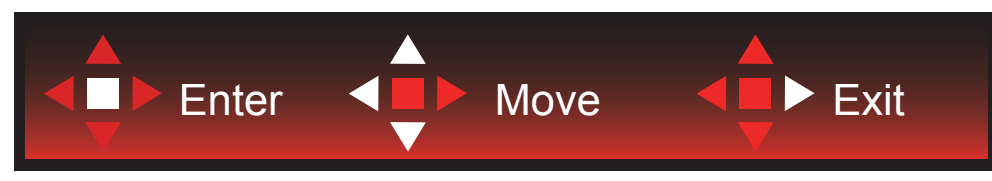

Gir : Sonraki OSD düzeyini girmek için Enter tuşunu kullanın Taşı : OSD seçimini taşımak için Sol / Yukarı / Aşağı tuşunu kullanın Çıkış : OSD'den çıkmak için Sağ tuşunu kullanın

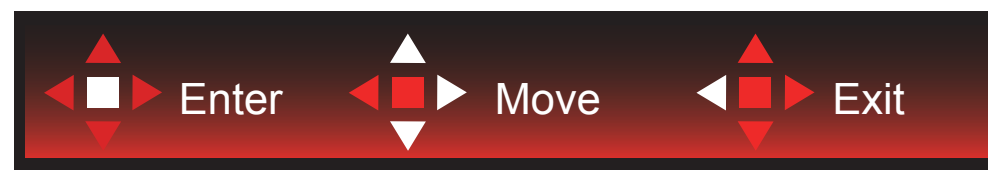

Gir : Sonraki OSD düzeyini girmek için Enter tuşunu kullanın

Taşı : OSD seçimini taşımak için Sağ / Yukarı / Aşağı tuşunu kullanın

Çıkış : OSD'den çıkmak için Sol tuşunu kullanın

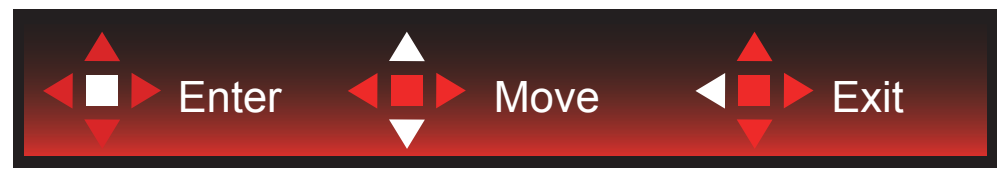

Gir : Sonraki OSD düzeyini girmek için Enter tuşunu kullanın Taşı : OSD seçimini taşımak için Sol / Yukarı / Aşağı tuşunu kullanın

Çıkış : OSD'den çıkmak için Sol tuşunu kullanın

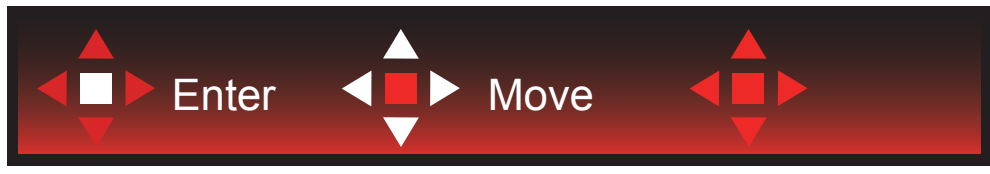

Taşı : OSD seçimini taşımak için Sol / Sağ / Yukarı / Aşağı tuşunu kullanın

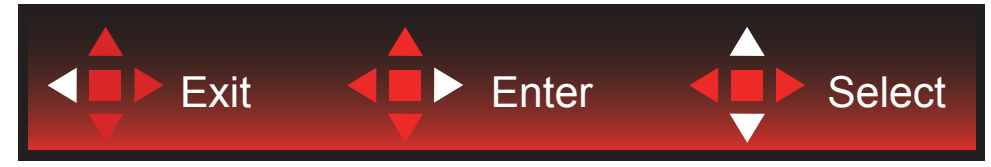

Çıkış : Önceki OSD düzeyinde OSD'den çıkmak için Sol tuşunu kullanın Gir : Sonraki OSD düzeyini girmek için Sağ tuşunu kullanın Seç : OSD seçimini taşımak için Yukarı / Aşağı tuşunu kullanın

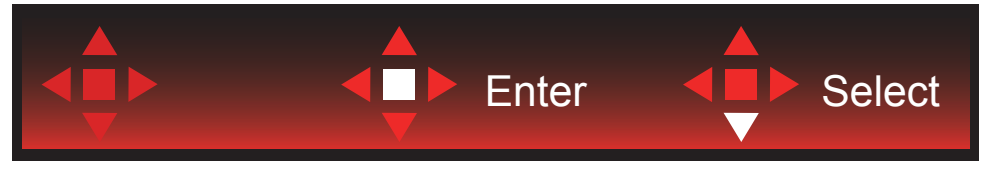

Gir : OSD ayarını uygulamak ve önceki OSD düzeyine geri dönmek için Enter tuşunu kullanın Seç : OSD ayarını yapmak için Aşağı tuşunu kullanın

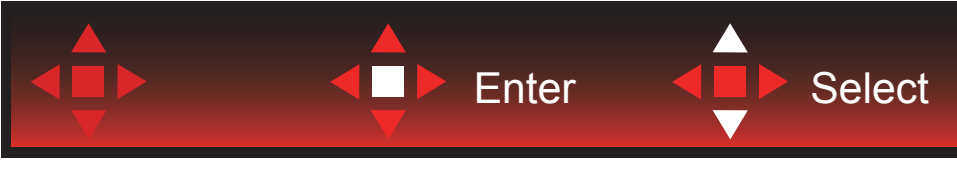

Seç : OSD ayarını yapmak için Yukarı / Aşağı tuşunu kullanın

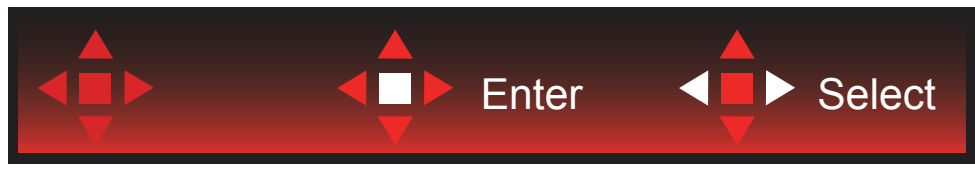

Gir : Önceki OSD düzeyinde OSD'den çıkmak için Enter tuşunu kullanın Seç : OSD ayarını yapmak için Sol / Sağ tuşunu kullanın

### <span id="page-20-0"></span>**OSD Setting (OSD Ayarı)**

**Kontrol tuşlarında basit ve kolay talimatlar.**

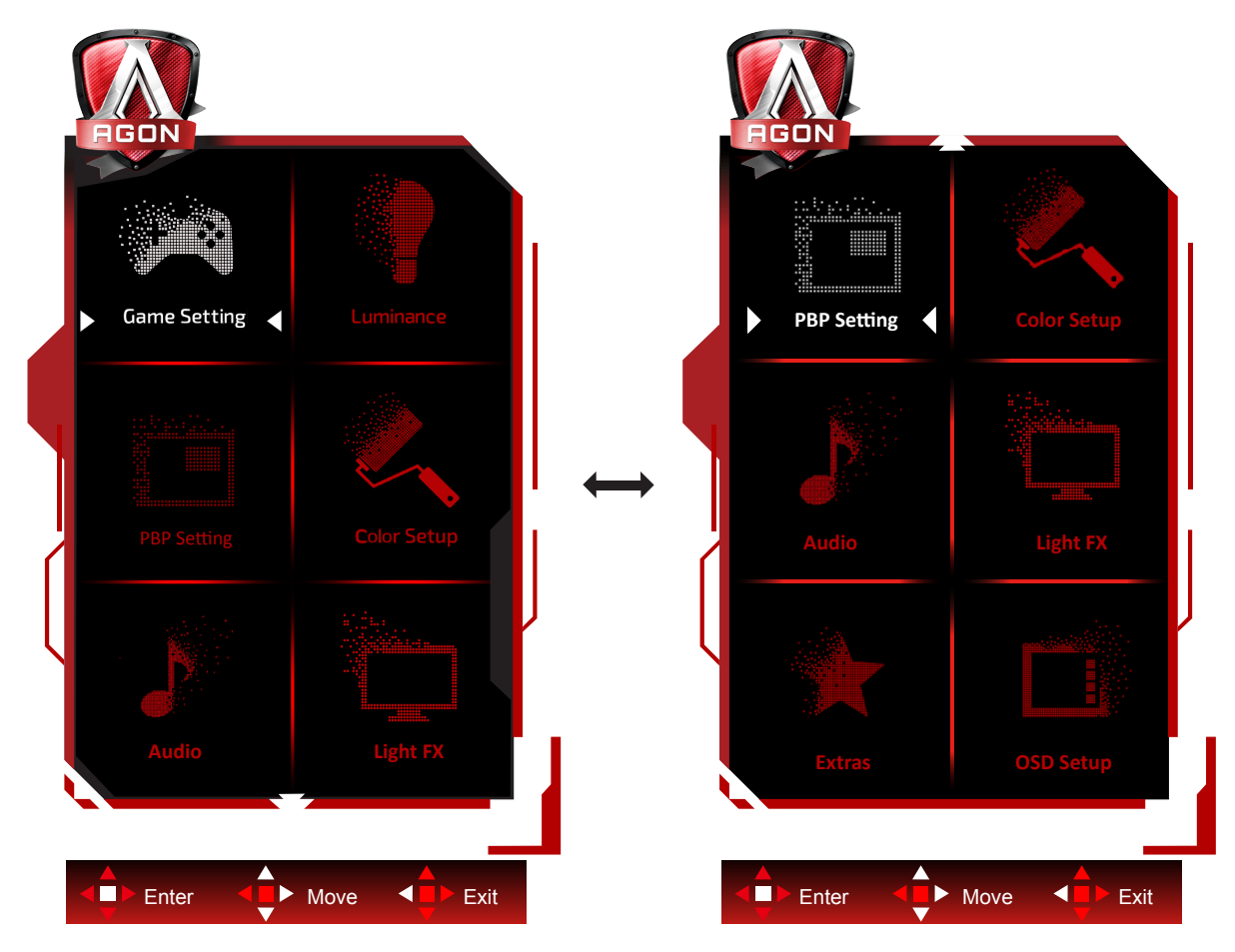

- 1). Ekran menüsü penceresini etkinleştirmek için MENÜ düğmesine basın.
- 2). OSD ayarlarını taşımak veya seçmek (ayarlamak) için Anahtar Kılavuzu takip edin
- 3). Ekran Menüsü Kilidi/Kilit Açma İşlevi: Ekran menüsünü kilitlemek veya kilidini açmak için, ekran menüsü işlevi etkin değilken Aşağı düğmesini 10 sn. basılı tutun.

#### **Notlar:**

- 1). Üründe yalnızca bir sinyal girişi varsa "Giriş Seçimi" öğesi devre dışı bırakılır.
- 2). ECO modları (Standart mod hariç), DCR ve DCB modu şeklindeki dört durumdan yalnızca biri var olabilir.

### <span id="page-21-0"></span>**Game Setting (Oyun Ayarı)**

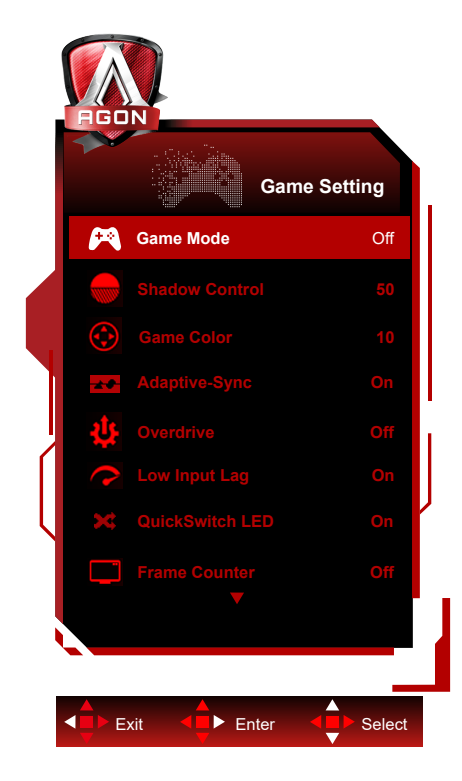

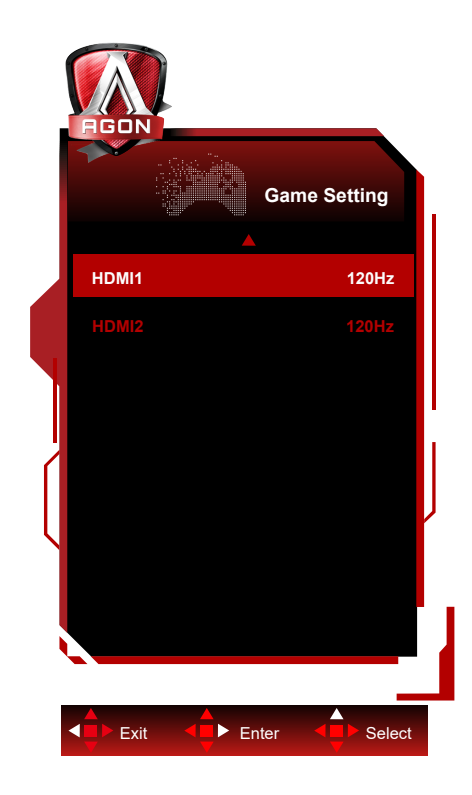

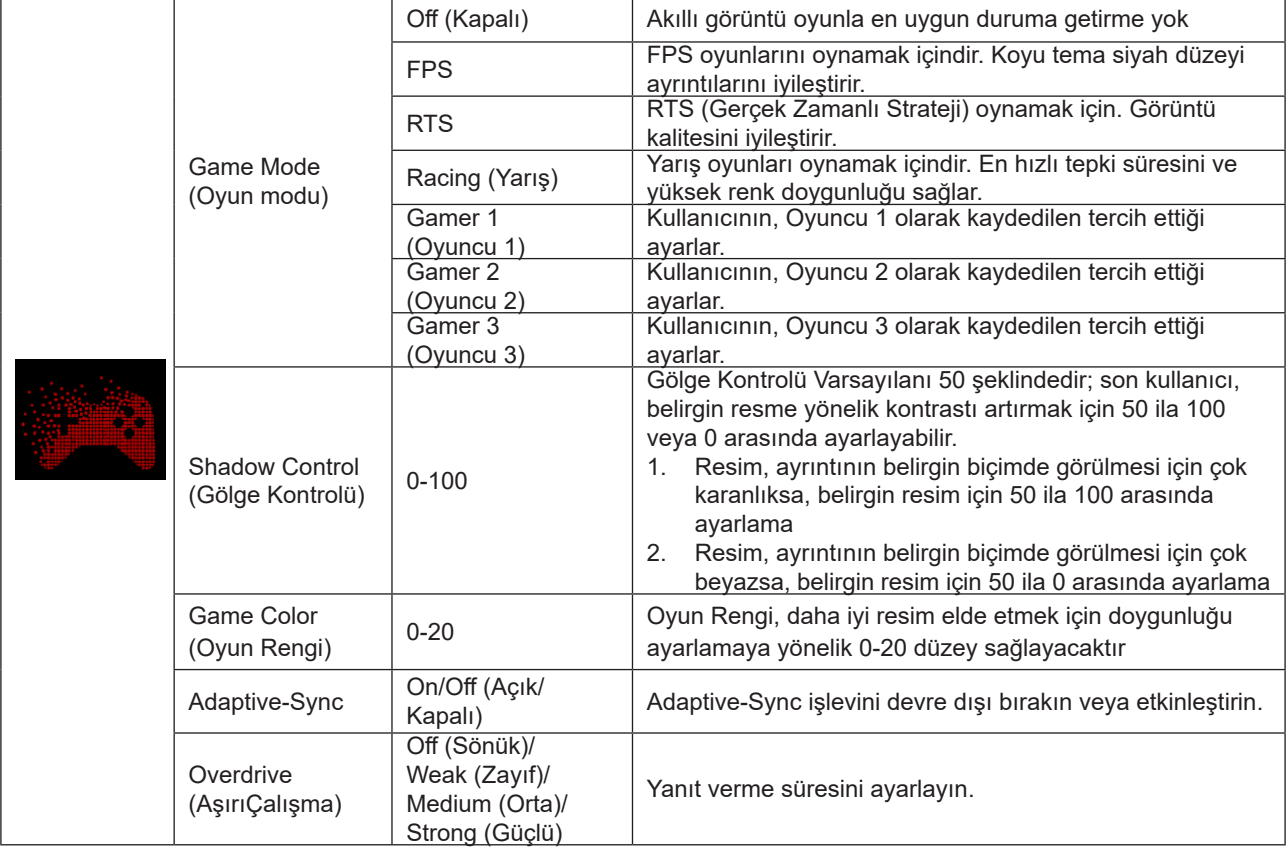

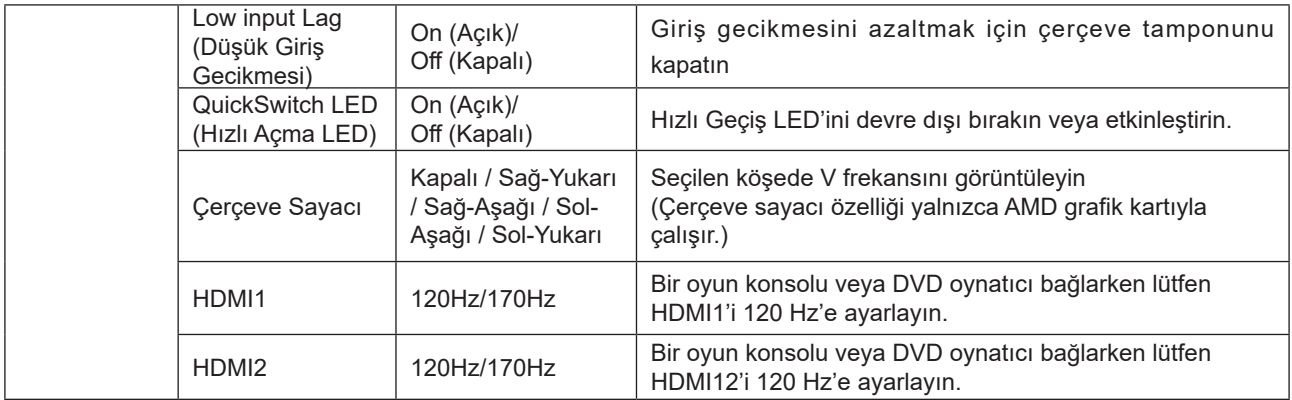

#### **Not:**

"Parlaklık" altındaki "HDR Modu" veya "HDR" kapalı olmayan duruma ayarlandığında, "Oyun Modu", "Gölge Kontrolü", "Oyun Rengi" öğeleri ayarlanamaz.

### <span id="page-23-0"></span>**Luminance (Parlaklık)**

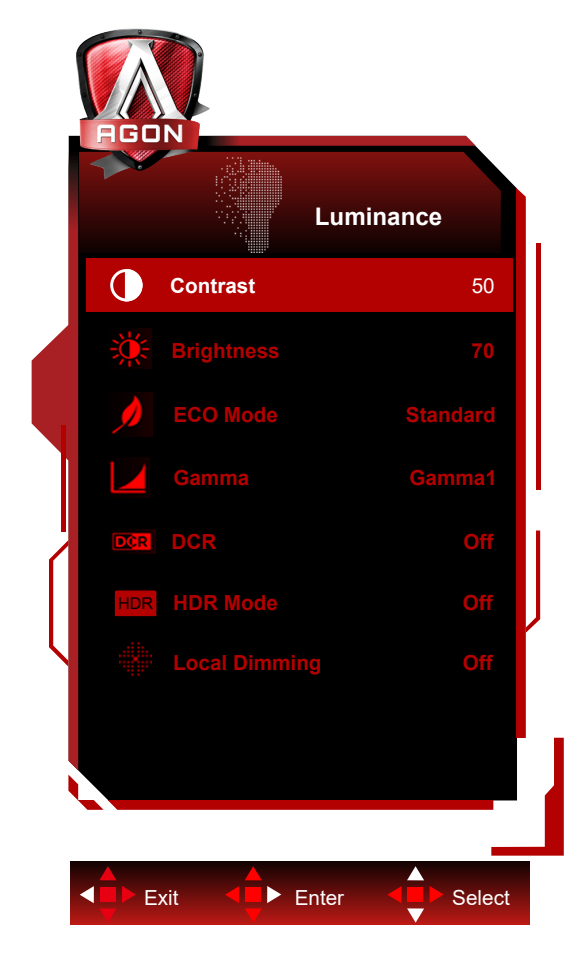

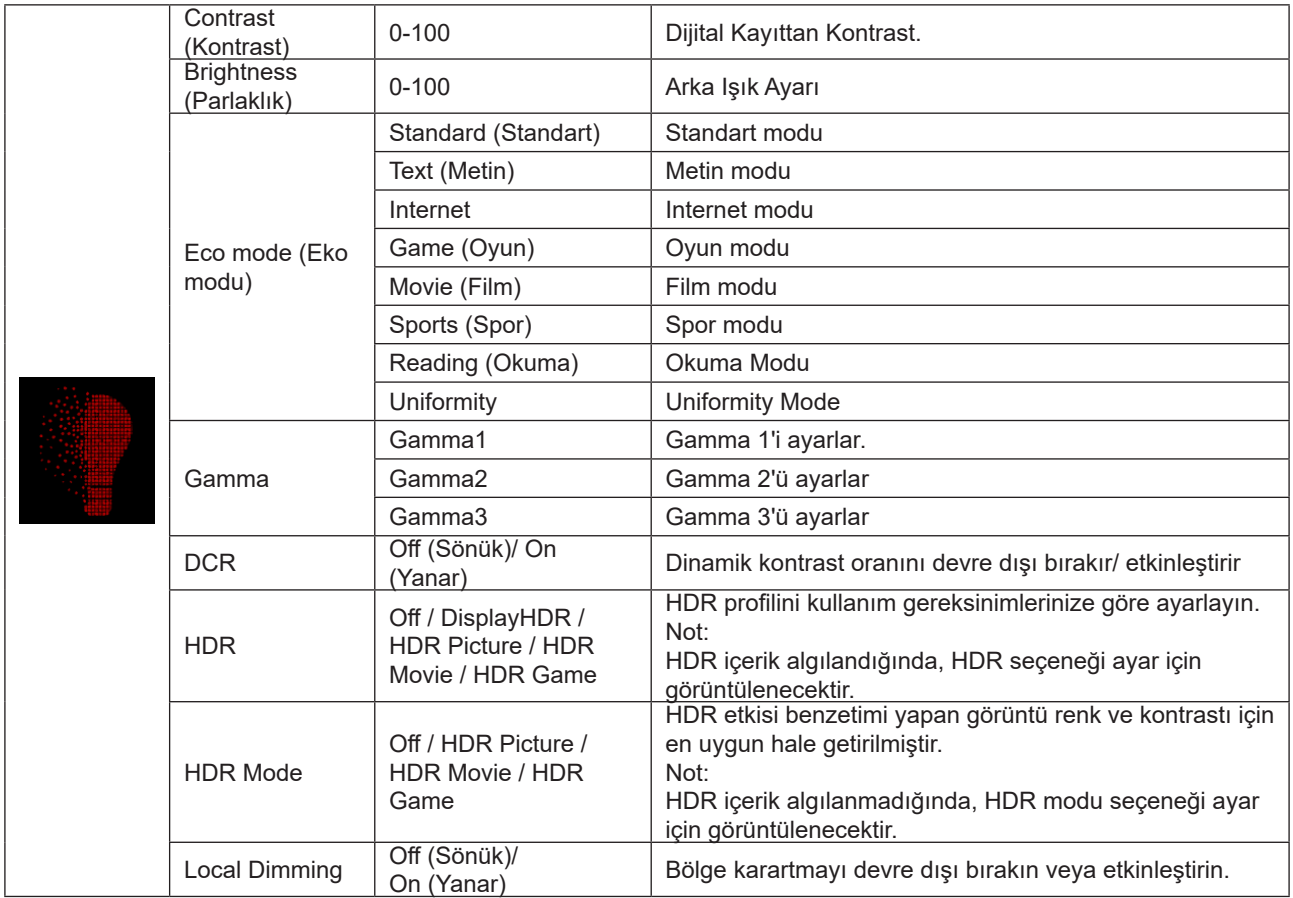

#### **Not:**

1) "HDR Modu" kapalı olmayan duruma ayarlandığında, "Kontrast", "Parlaklık Profili" ve "Gama" öğeleri ayarlanamaz.

2) "HDR" kapalı olmayan duruma ayarlandığında, "Kontrast", "Parlaklık", "Parlaklık Profili", "Gama", "DCR" öğeleri ayarlanamaz.

3)LCD panelin ışık yayma etkisi ve arka ışık kaynağı alanının karartma prensibi nedeniyle, bazı belirli ekran pencerelerinin veya hareketli nesnelerin kenarında hafif bir hale veya anlık parlaklık olabilir.Bu, Mini LED'in fiziksel özellikleridir. Arkadan aydınlatmalı LCD panel bir arıza değildir.Lütfen güvenle kullanınız. Bu, OSD menü seçeneği aracılığıyla "yerel karartma" kapatılarak azaltılabilir veya ortadan kaldırılabilir.

#### <span id="page-25-0"></span>**PBP Setting(PBP Ayarı)**

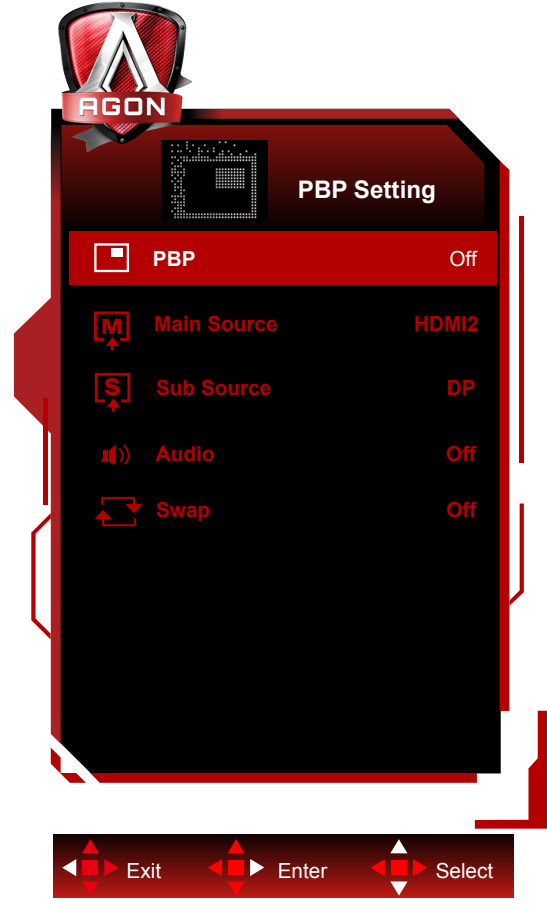

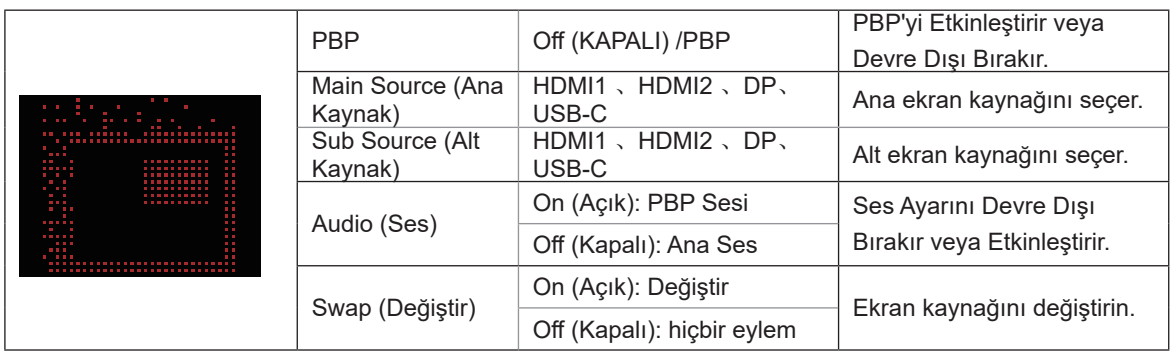

#### **Not:**

"Parlaklık" altındaki "HDR" kapalı olmayan duruma ayarlandında, "PBP Ayarı" altındaki tm eler ayarlanamaz. 1) PBP etkinletirildiinde, ana ekran/alt ekran giri kaynann uyumluluu aadaki tabloda gsterilir:

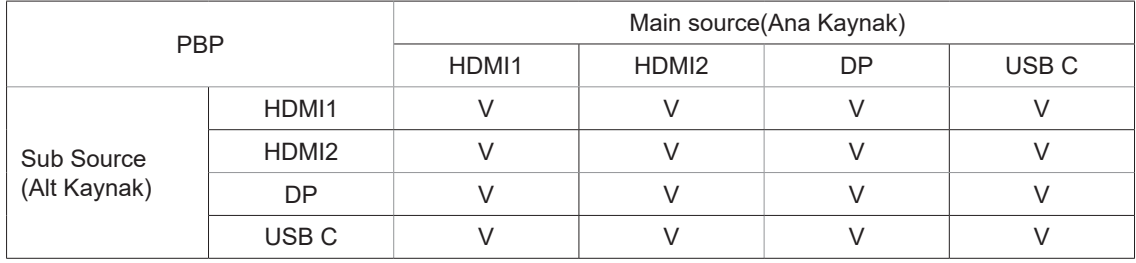

#### **Not:**:

PBP etkinle tirildi inde, DP/HDMI/USB C sinyal kayna ı maksimum 1720x1440@165Hz çözünürlü ü destekler. \*PxP renkle ilgili ayarlar yalnızca ana tarafından çalı tırılabilir ve alt desteklenmez.

Yani Ana ve alt farklı renklere sahip olacaktır.

#### <span id="page-26-0"></span>**Color Setup (Renk Ayarı)**

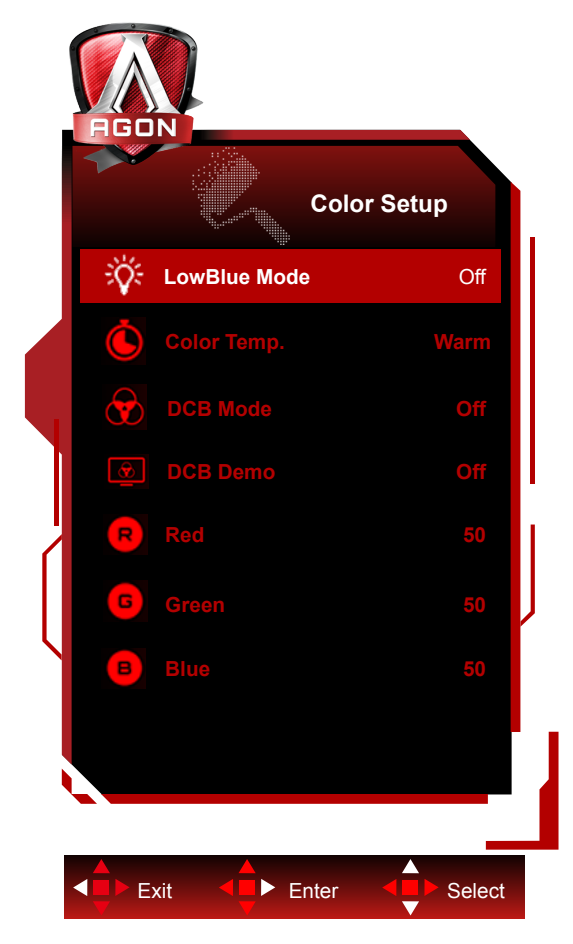

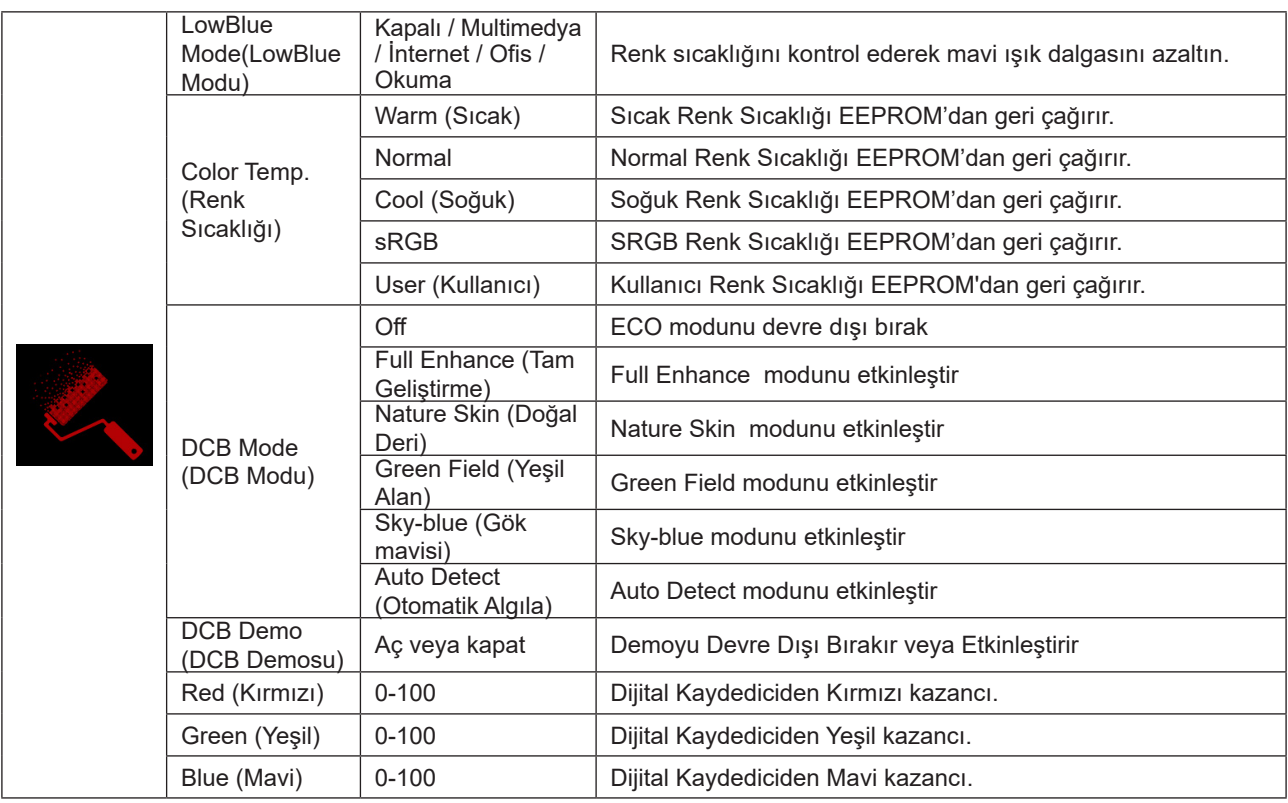

#### **Not:**

"Luminance (Parlaklık)" altındaki "HDR Modu" veya "HDR" yok-kapalı'ya ayarlı olduğunda "Renk Kurulumu" altındaki öğelerin tümü ayarlanamaz.

### <span id="page-27-0"></span>**Audio (Ses)**

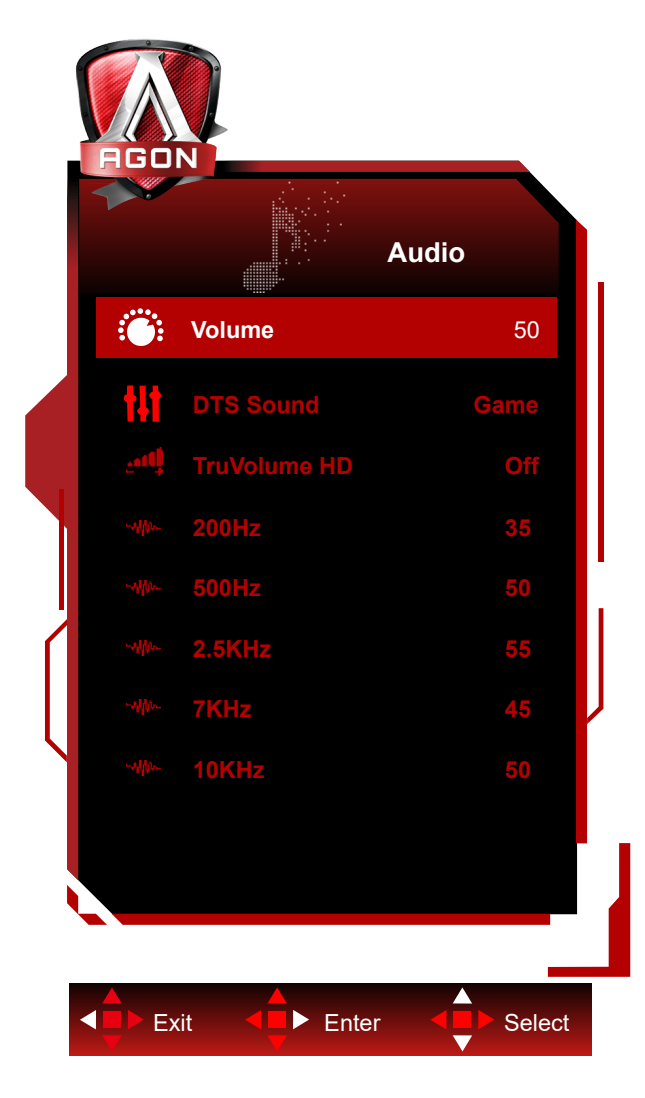

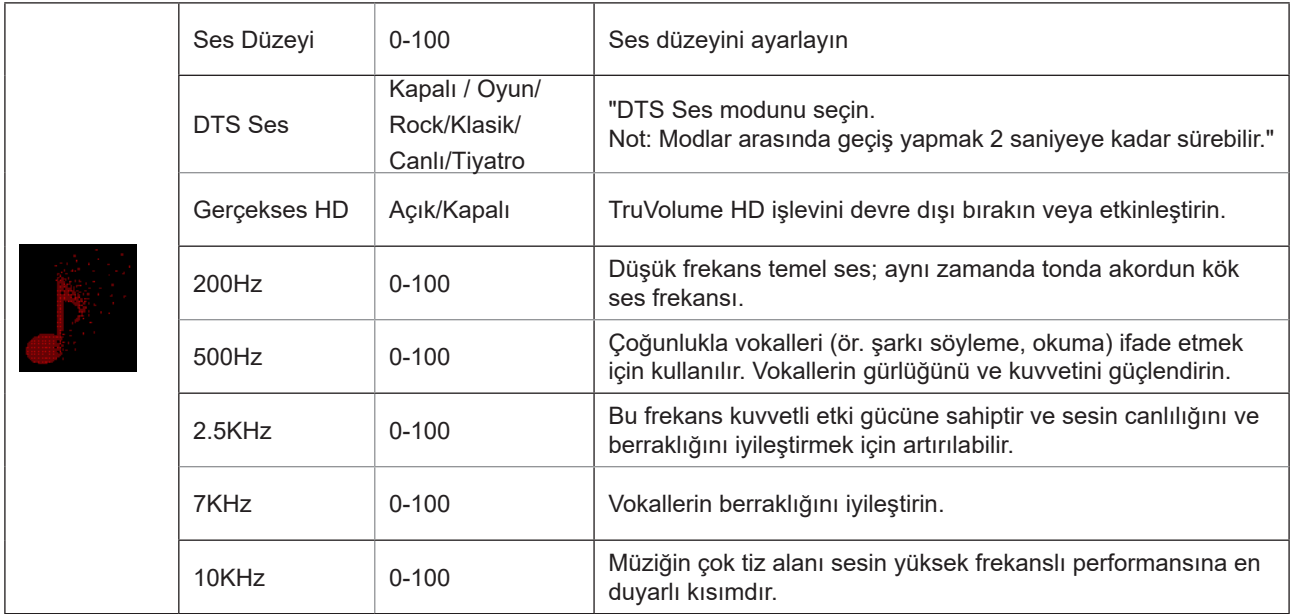

### <span id="page-28-0"></span>**Light FX (Işık Efekti)**

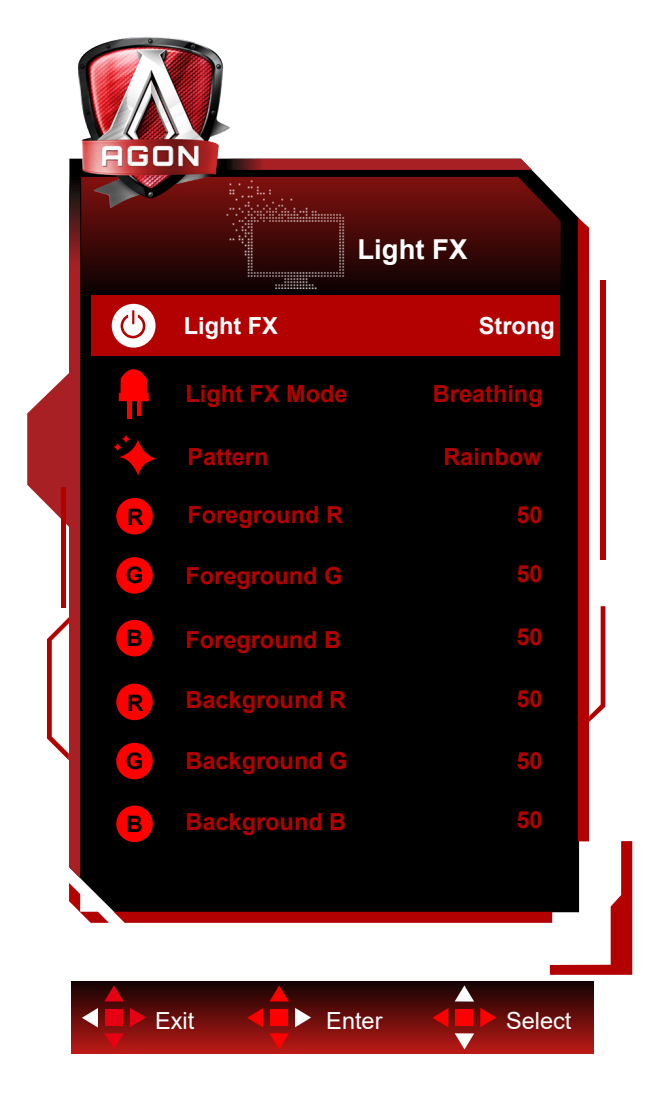

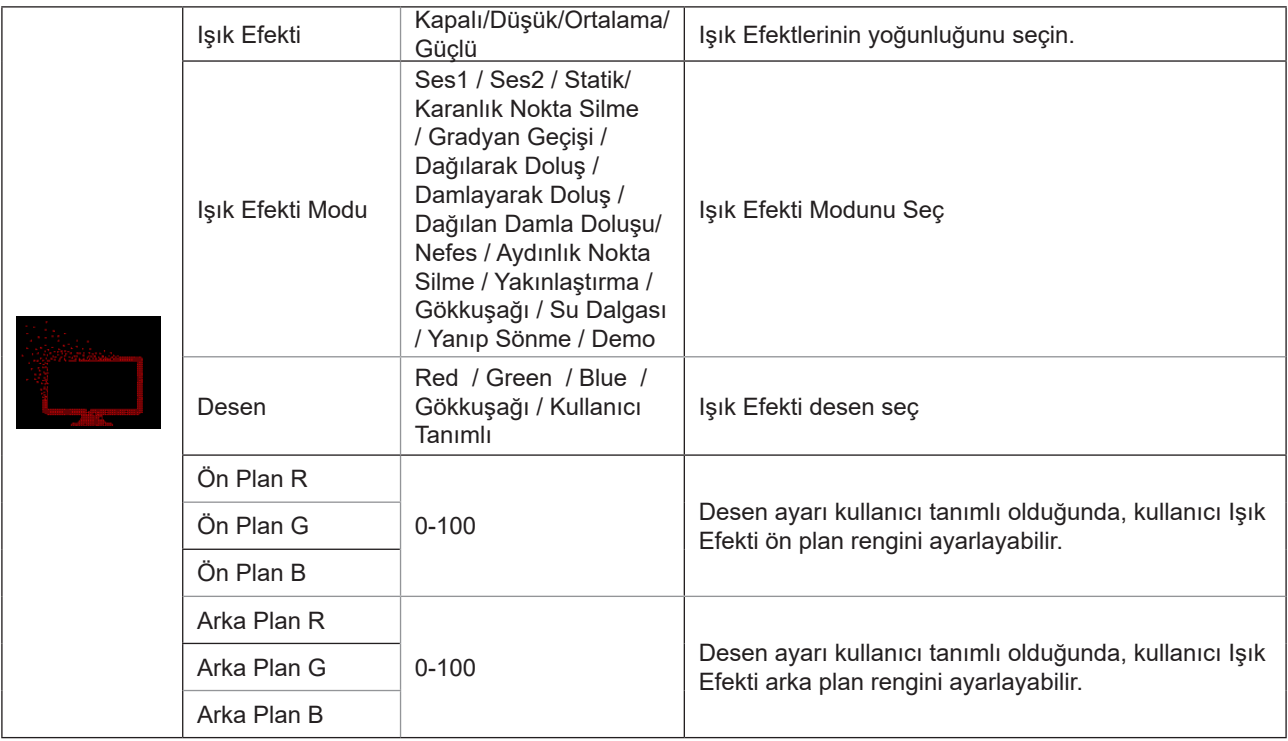

#### <span id="page-29-0"></span>**Extra (Ekstra)**

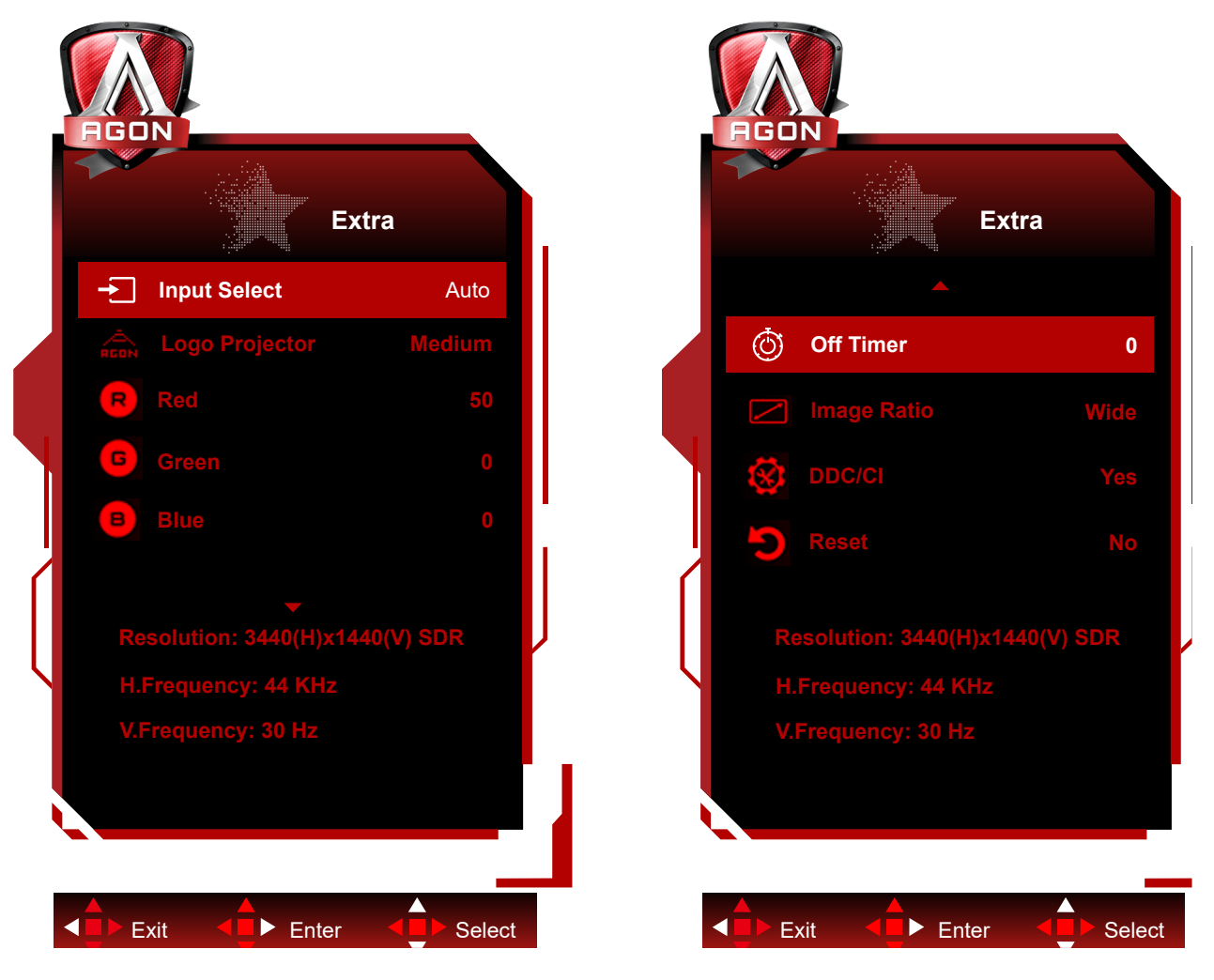

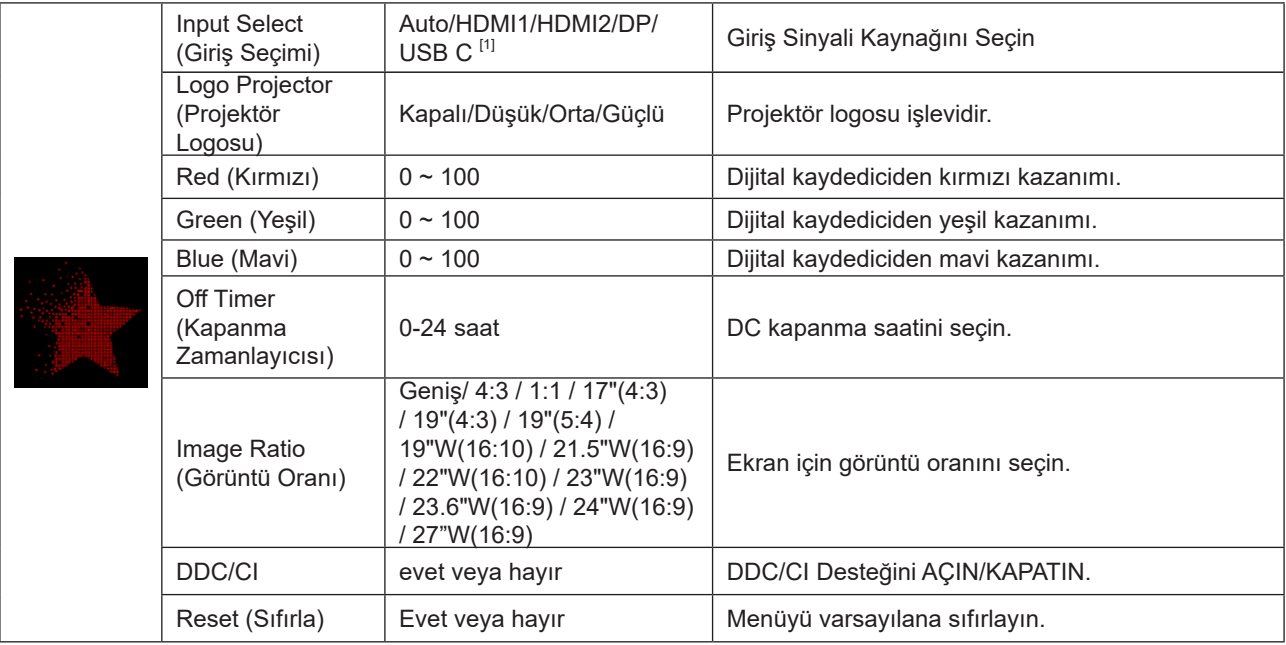

Not:

[1]: Cihazın USB C (DP Alt) işlevini desteklemesi gerekir.

İlk kez kullanırken veya OSD menüsü sıfırlama işleminden sonra, USB C (DP Alt) işlevi varsayılan olarak devre dışıdır ve aşağıdaki yöntemlerden herhangi biri ile yeniden etkinleştirilebilir:

1) Monitör, ekranda iki kez açılır ve kapatılır. Toplam.

2) OSD menüsündeki "OSD Ayarları" altındaki "USB" seçeneği kapalı olmayan bir duruma ayarlanmıştır.

#### <span id="page-30-0"></span>**OSD Setup (OSD Ayarı)**

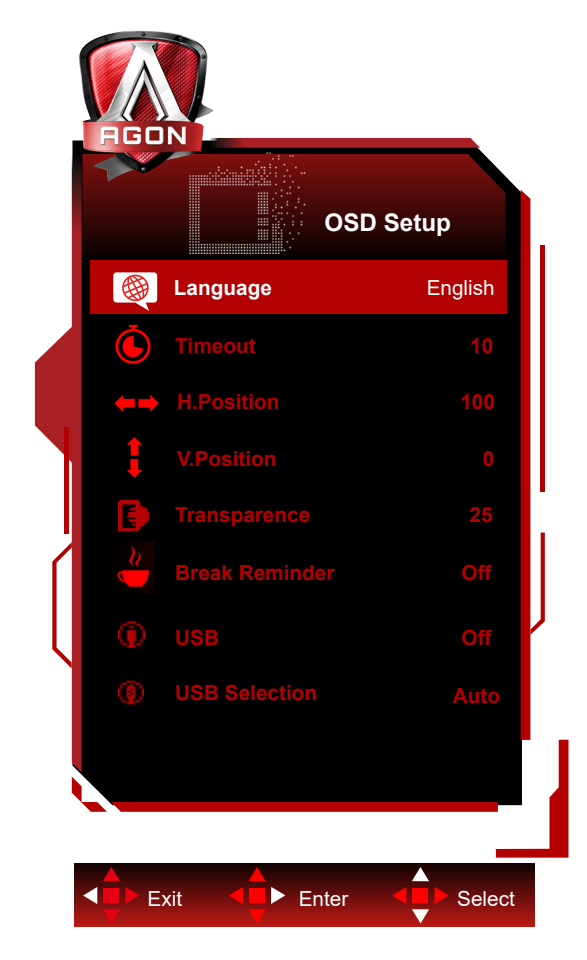

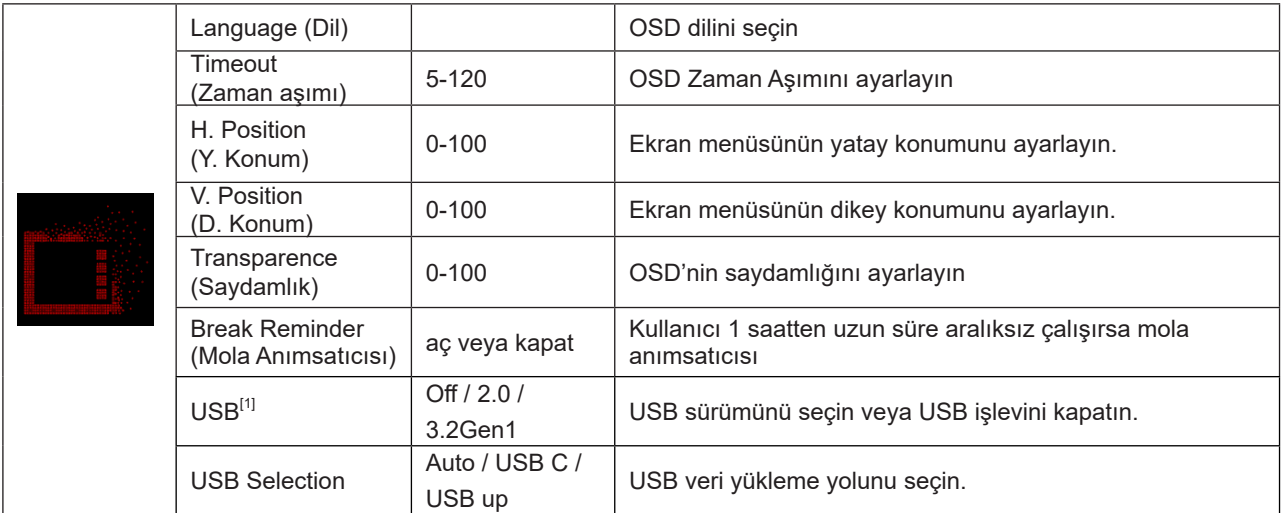

[1]: USB C (DP Alt) (HBR3) sinyali girildiğinde ve "USB" "2.0" olarak ayarlandığında, maksimum çözünürlük 3440x1440@170Hz'dir.

## <span id="page-31-0"></span>**LED göstergesi**

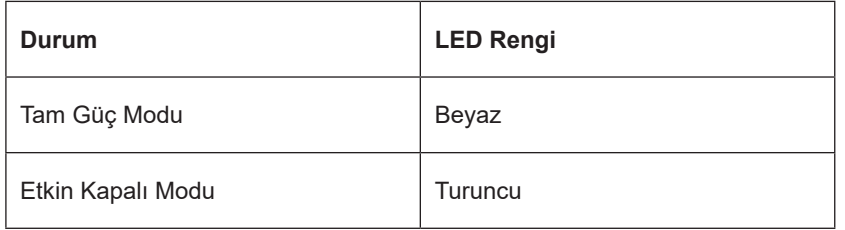

# <span id="page-32-0"></span>**Sorun Giderme**

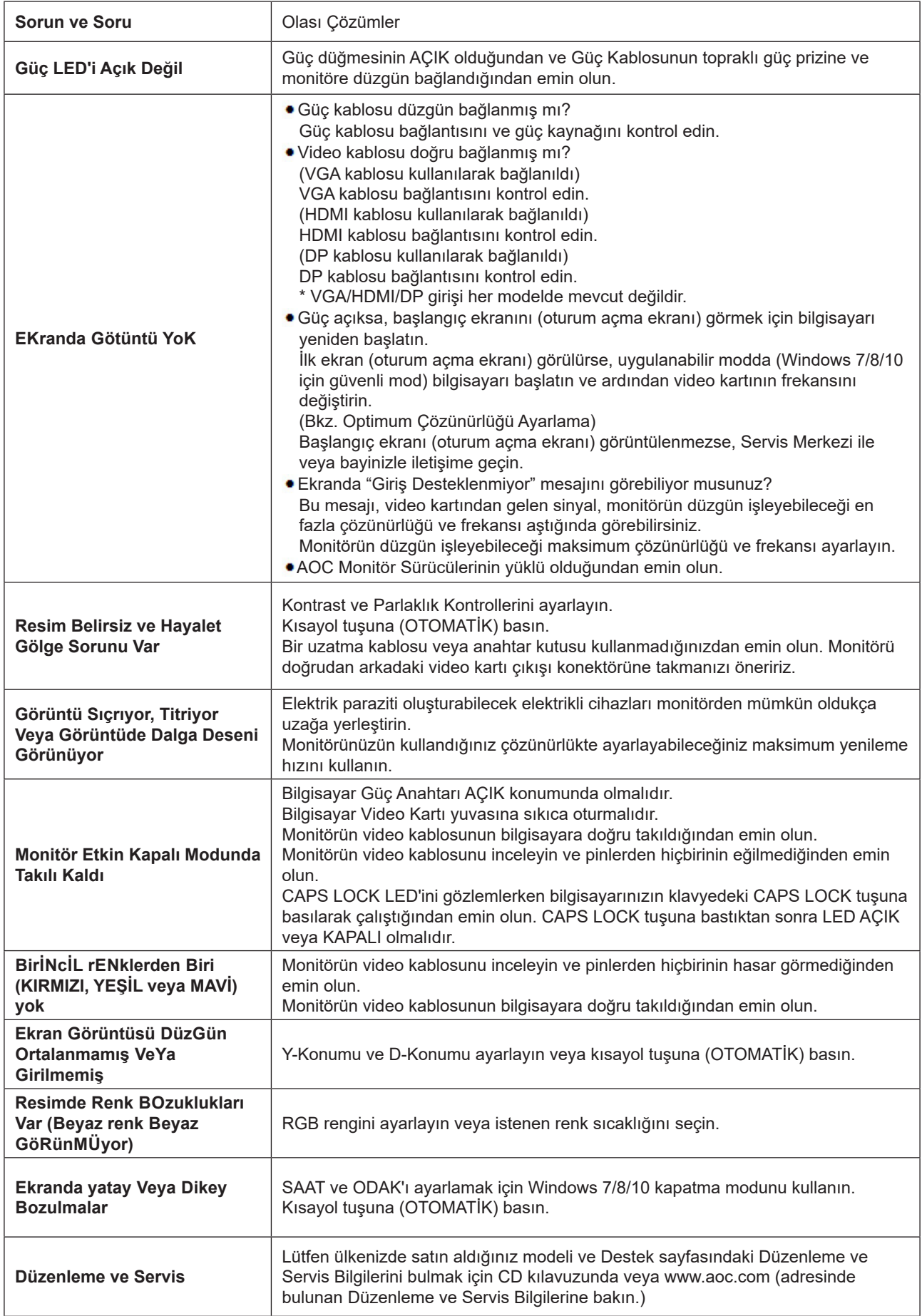

# <span id="page-33-0"></span>**Teknik Özellikler**

## **Genel Özellikler**

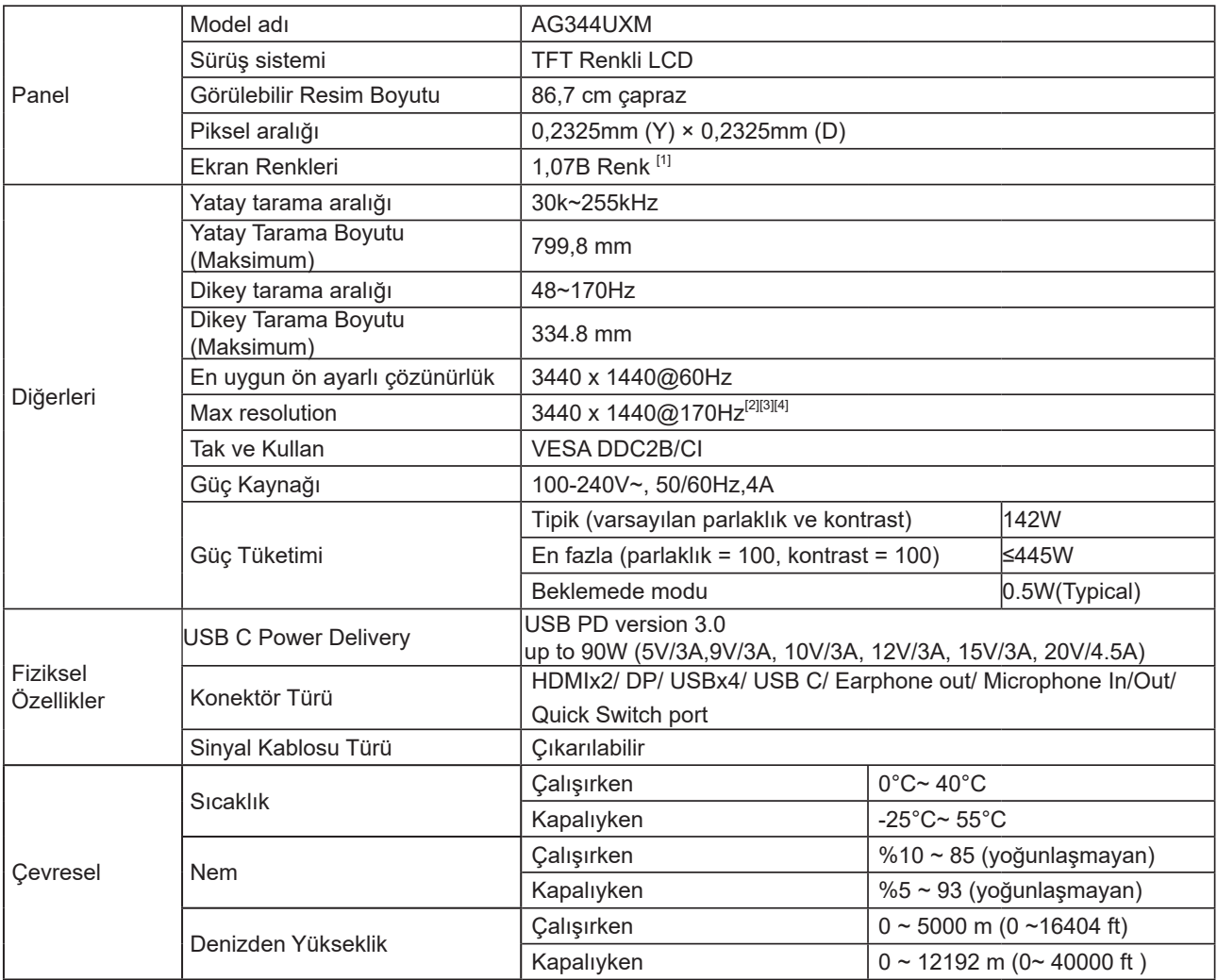

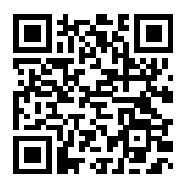

[1] : Bu ürün, 1,07 milyarlık maksimum ekran rengi sayısını destekler, koşulları aşağıdaki gibi ayarlar (bazı grafik kartlarının çıktı sınırlaması nedeniyle farklılıklar olabilir):

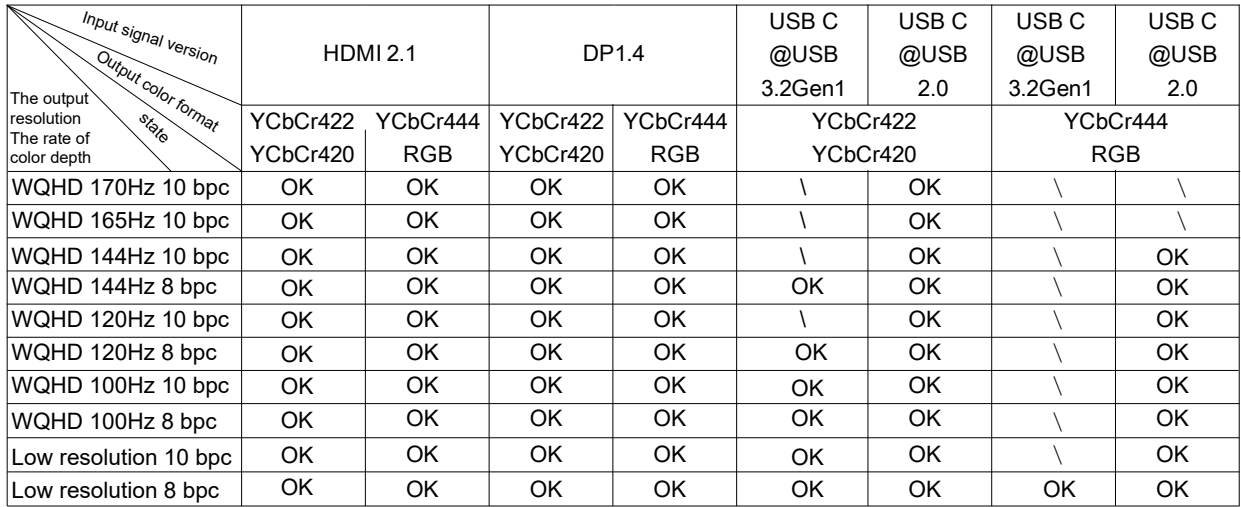

Not: "OSD Ayarları" menüsü altında "USB" alanı "3.2Gen1" veya "2.0" olarak ayarlanır.

[2]: Çözünürlük 3440x1440@170Hz hız aşırtmalı. Hız aşırtma işlemi sırasında monitörde herhangi bir hata varsa, lütfen yenileme hızını 165Hz olarak ayarlayın.

[3]: 3440x1440@170Hz elde etmek için DP, DSC'yi destekleyen bir grafik kartı kullanmalıdır. DSC desteği için lütfen grafik kartı üreticisinin web sitesini ziyaret edin.

[4]: USB C ekran projeksiyonu, mobil cihazın USB C (DP Alt) işlevini desteklemesi gerekir. USB C (DP Alt) (HBR3) sinyali girildiğinde ve "USB" "2.0" olarak ayarlandığında, maksimum çözünürlük 3440x1440@170Hz'dir.

## <span id="page-35-0"></span>**Ön Ayarlı Görüntüleme Modları**

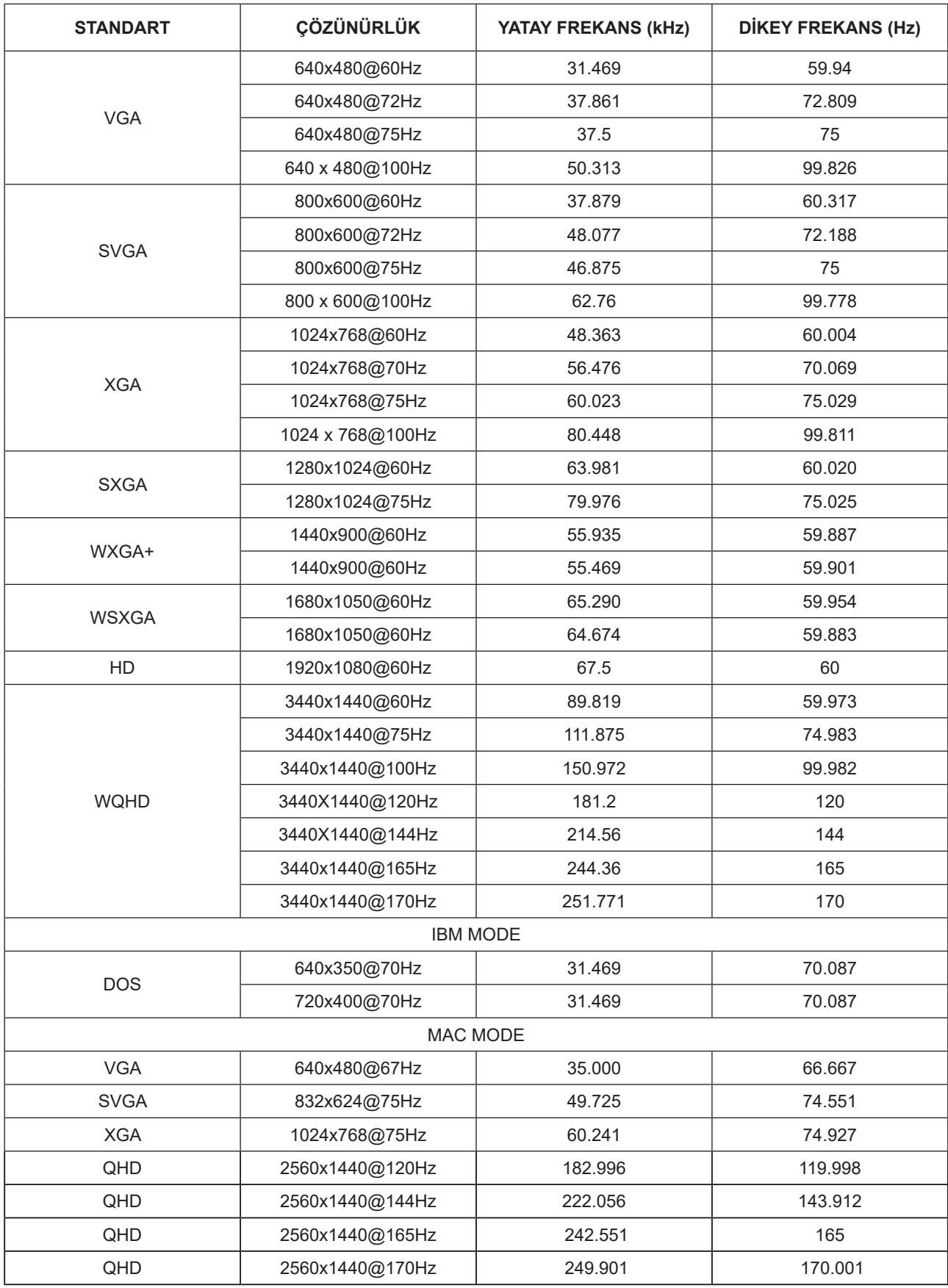

### <span id="page-36-0"></span>**Pim Atamaları**

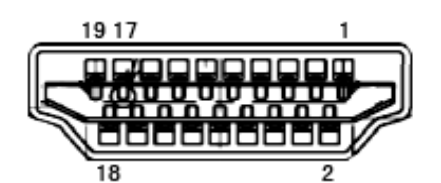

19 Pimli Renk Görüntüleme Sinyali Kablosu

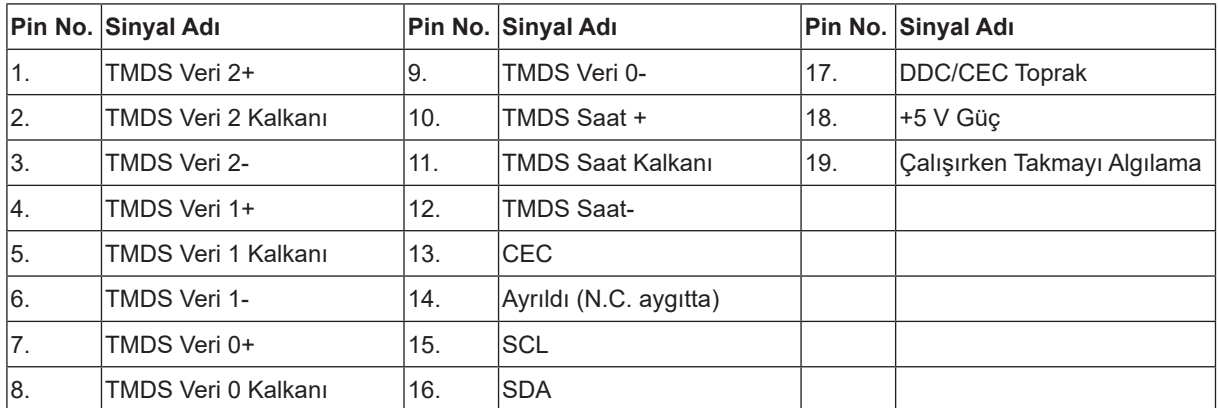

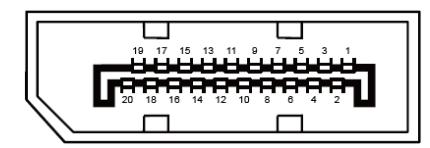

20 Pimli Renk Görüntüleme Sinyali Kablosu

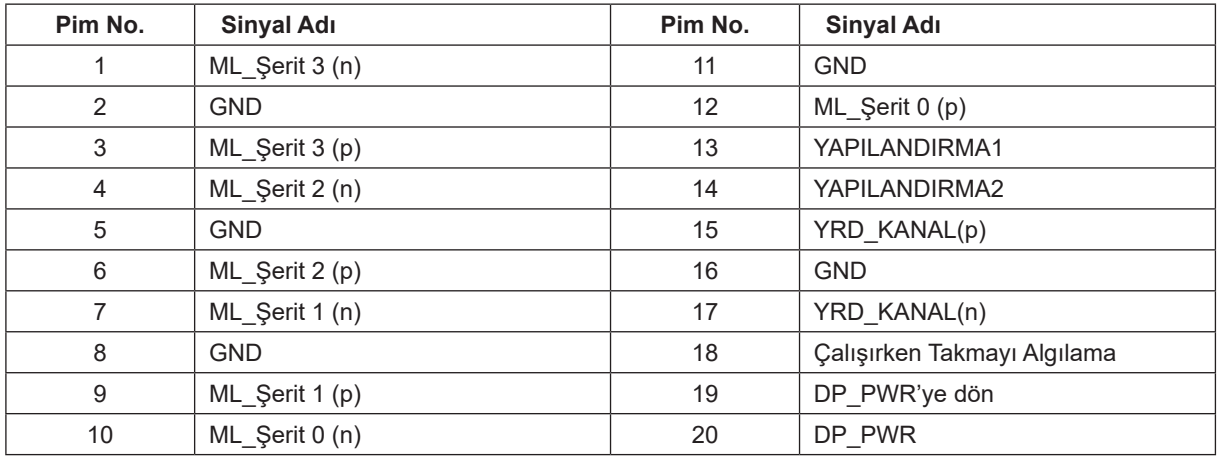

### <span id="page-37-0"></span>**Tak ve Kullan**

#### **Tak ve Kullan DDC2B Özelliği**

Bu monitör VESA DDC STANDARDI'na göre VESA DDC2B özellikleriyle donatılmıştır. Monitörün ana bilgisayar sistemine kimliğini tanımlaması için bilgilendirmesine ve kullanılan DDC düzeyine göre ekran özellikleri hakkında ek bilgileri iletmesine izin verir.

DDC2B, I2C protokolüne göre iki yönlü bir veri kanalıdır. Ana bilgisayar DDC2B kanalı üzerinden EDID bilgilerini isteyebilir.

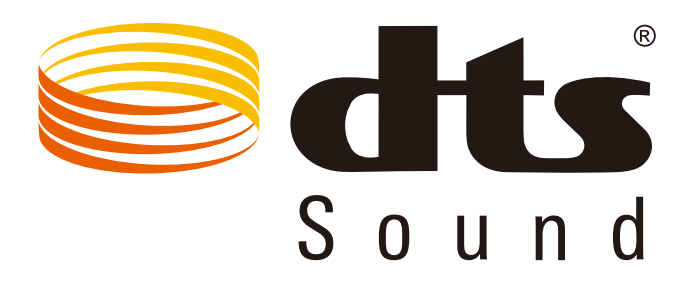

DTS patentleri için http://patents.dts.com adresine bakın. DTS Licensing Limited lisansı altında üretilmiştir. DTS, Simge ve birlikte DTS ve Simge, DTS, Inc. şirketinin kayıtlı ticari markaları, DTS Sound da ticari markasıdır. © DTS, Inc. Her hakkı saklıdır.